# I. Crearea unei baze de date

Pentru a crea o baza de date deschidem in primul rand aplicatia Microsoft Access 2007.

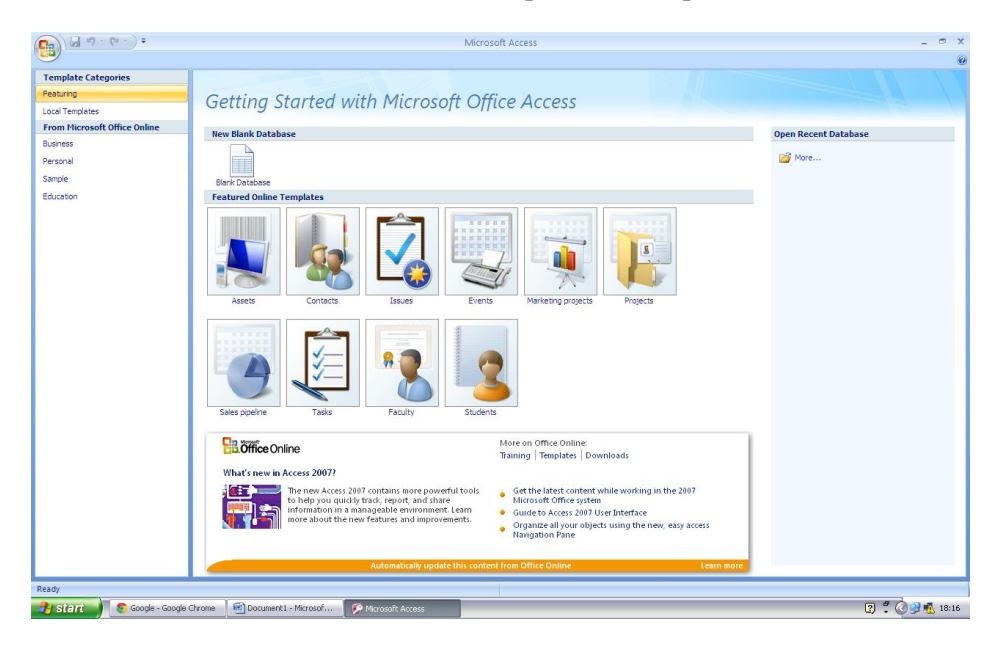

Urmeaza sa atribuim un nume bazei de date alese, de exemplu "tabel elevi secretariat.accdb". Apasand butonul "Create" de mai jos putem trece la etapa in care adaugam componentele bazei de date.

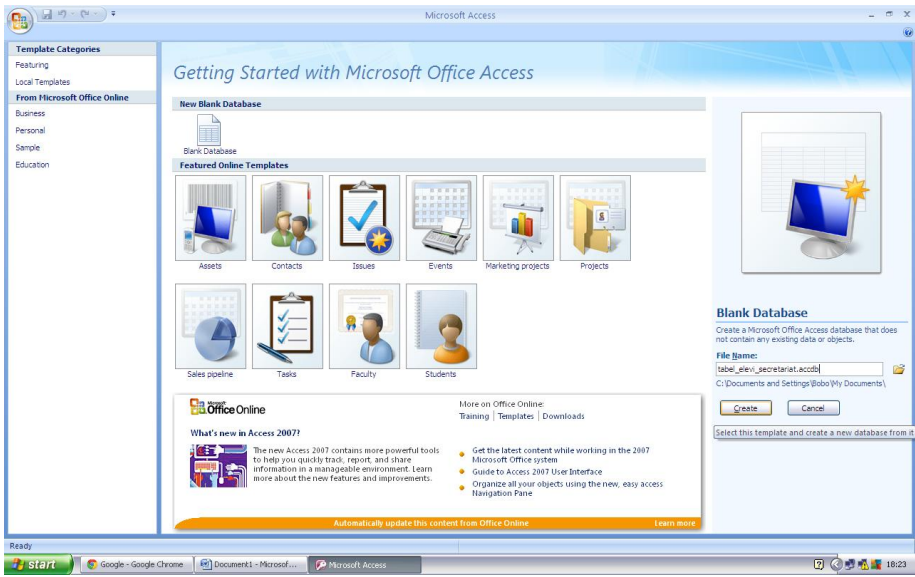

Asa ar trebui sa arate baza de date pana in momentul de fata:

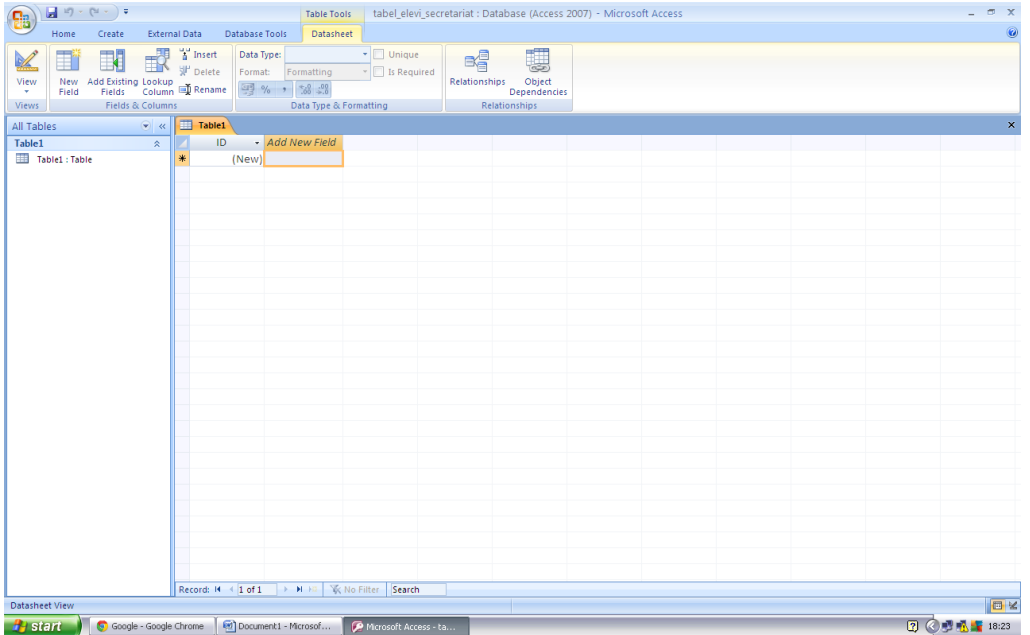

## II. Adăugarea de noi coloane la tabel:

În momentul în care am creat baza de date, programul Access a introdus automat în aceasta şi un tabel, pe care l-a denumit generic Table1(fig. 1). Acesta are doar o coloană, coloana ID. Această coloană va contine indicii elementelor descrise pe fiecare linie.

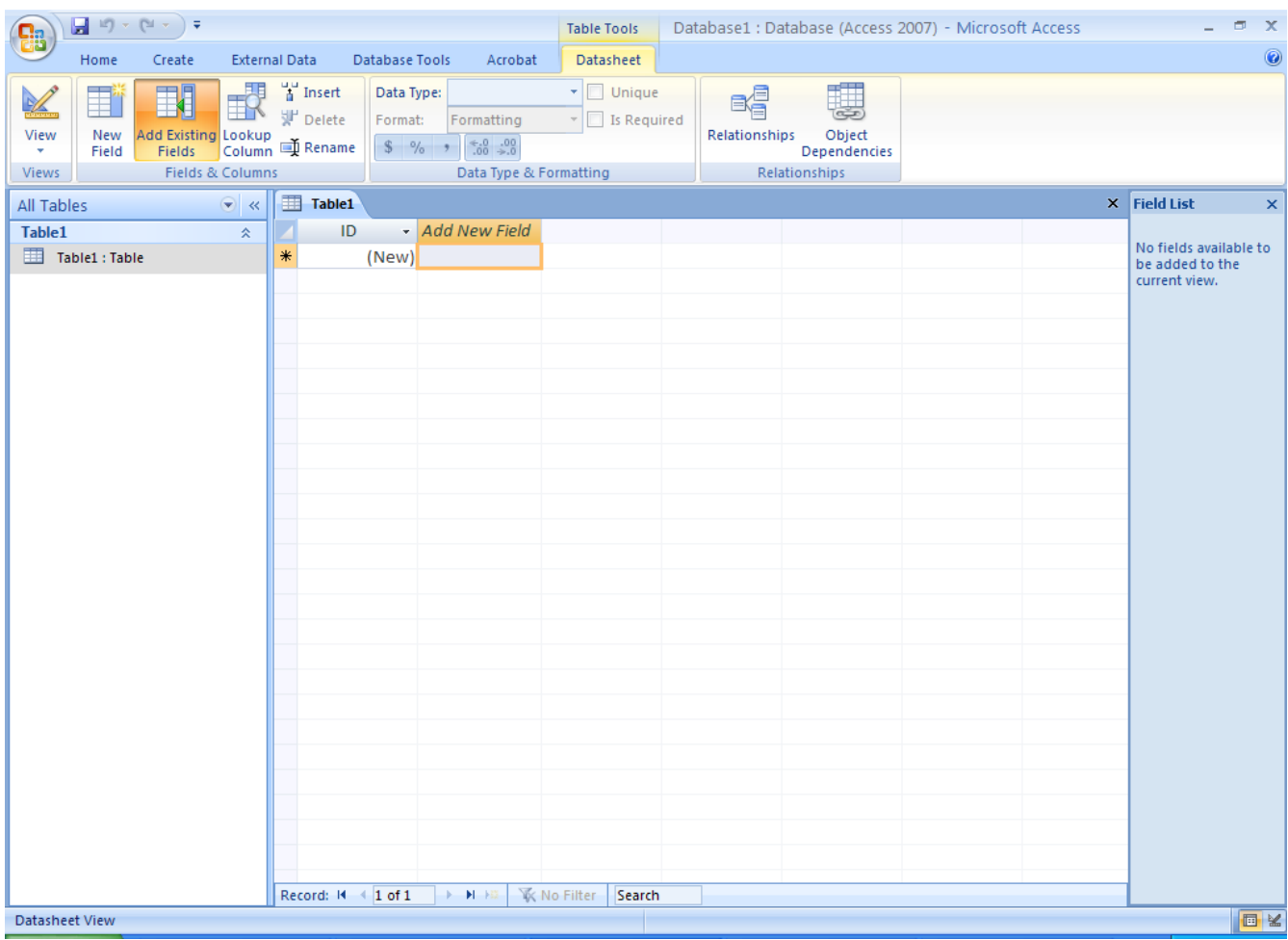

#### *Fig. 1. Baza de date nou creată*

Următoarea coloană nu face, practic, parte din tabel, ci ne arată că putem adaugă noi coloane la tabel. Adăugarea se poate realiza în mai multe moduri: fie facem dublu-click pe textul "*Add New Field*" si completăm cu numele coloanei, fie introducem un sir de caractere în primul câmp al celei de-a doua coloane si apăsăm ↵, fie apăsăm pe butonul **Datasheet** din meniu, î<sup>n</sup> stânga având mai multe butoane care ne vor ajuta să lucrăm cu liniile şi coloanele tabelului.

Dacă apăsăm butonul **ti Insert**, o nouă coloană va apărea în tabel, cu un nume prestabilit. Selectând **J** Rename , vom introduce textul "Nume", obținând astfel prima coloană a tabelului(fig. 2).

| C.                                              |      | $\blacksquare$ ii) $\star$ (ii $\star$ ) $\star$             |                                |                                   |                            |                                                                                          | <b>Table Tools</b>                                     |                     | Database1 : Database (Access 2007) - Microsoft Access  |  | $ \sigma$ $\times$ |
|-------------------------------------------------|------|--------------------------------------------------------------|--------------------------------|-----------------------------------|----------------------------|------------------------------------------------------------------------------------------|--------------------------------------------------------|---------------------|--------------------------------------------------------|--|--------------------|
|                                                 | Home | Create                                                       | <b>External Data</b>           |                                   | <b>Database Tools</b>      | Acrobat                                                                                  | Datasheet                                              |                     |                                                        |  | $\circledcirc$     |
| $\frac{1}{2}$<br>View<br>$\mathcal{A}$<br>Views | Ħ    | 围<br>New Add Existing Lookup<br>Field Fields Column C Rename | 或<br>Fields & Columns          | $\frac{10}{9}$ Insert<br>P Delete | Data Type: Text<br>Format: | Formatting<br>$\frac{6}{5}$ % , $\frac{6}{50}$ $\frac{00}{00}$<br>Data Type & Formatting | $\mathbf{v}$ $\Box$ Unique<br>$\mathbb{F}$ Is Required | e,<br>Relationships | 騙<br>$\sum$<br>Object<br>Dependencies<br>Relationships |  |                    |
| All Tables                                      |      |                                                              | $\bullet$ $\overline{\bullet}$ | Table1                            |                            |                                                                                          |                                                        |                     |                                                        |  | $\pmb{\times}$     |
| Table1                                          |      |                                                              | $\hat{\mathbf{x}}$             | ٤                                 | ID<br>$\star$              | Nume                                                                                     | - Add New Field                                        |                     |                                                        |  |                    |
| Table1 : Table                                  |      |                                                              |                                | $\ast$                            | (New)                      |                                                                                          |                                                        |                     |                                                        |  |                    |
|                                                 |      |                                                              |                                |                                   |                            |                                                                                          |                                                        |                     |                                                        |  |                    |
|                                                 |      |                                                              |                                |                                   | Record: II 4 1 of 1        | $\rightarrow$ H $\rightarrow$                                                            | <b>K</b> No Filter<br>Search                           |                     |                                                        |  |                    |
| <b>Datasheet View</b>                           |      |                                                              |                                |                                   |                            |                                                                                          |                                                        |                     |                                                        |  | 同区                 |

*Fig. 2. Prima coloană*

### III. Ştergerea unei coloane din tabel:

Dacă dorim să ştergem o anumită coloană putem fie să selectăm coloana şi apoi butonul din stânga meniului <sup>W Delete</sup>, fie să dăm click-dreapta pe coloana respectivă și apoi pe *"Delete column*"(Fig. 3).

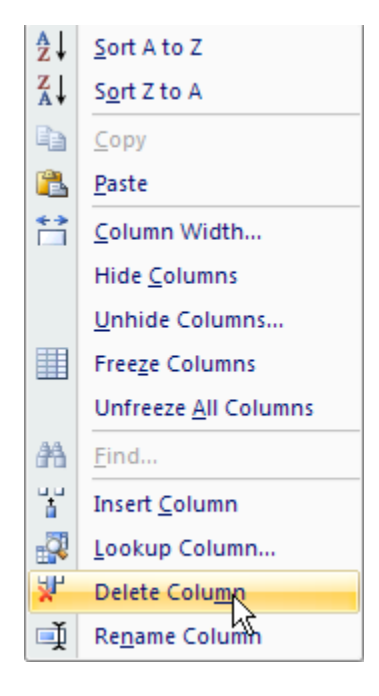

*Fig. 3*

#### IV. Editarea unei coloane din tabel:

După cum putem observa în figura 3, asupra coloanei se pot efectua mai multe operaţii, cum ar fi ordonarea elementelor lor alfabetic ascendent( $\frac{1}{2}$ ) sau descendent( $\frac{z}{A}$ ) sort z to A ), ascunderea lor, pentru a stabili ce coloane sunt vizibile din **Datasheet View**, sau "înghețarea" lor, coloanele nemaiputând fi astfel mutate la dreapta sau la stânga. Putem chiar stabili dimensiunea pe orizontală a coloanelor, în vederea alcătuirii rapide a unui raport(fig. 4). Aici, butonul **Best Fit** calculează și setează pentru coloană lungimea minimă pe care o poate avea, luând în calcul şi câmpurile ei.

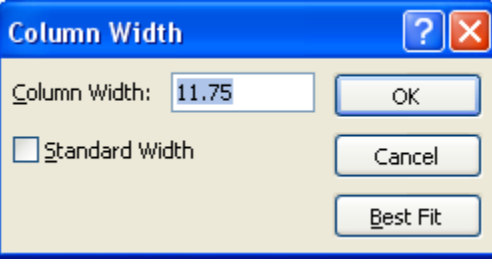

#### *Fig. 4. Lungimea coloanei*

Toate aceste operaţii au fost efectuate în **Datasheet View**, dar să spunem că vrem să stabilim ce fel de date conţine o anumită coloană sau care coloană conţine indecşii rândurilor. Atunci trebuie să comutăm la **Design View**, apăsând butonul din dreapta jos sau selectând din stânga sus **View Design View**. Tabelul ar trebui sa arate ca în figura 5.

|                    |                | <mark>न</mark> भ≁ (भ∗) र                   |                                |                   |                                                                      |       |                                           | <b>Table Tools</b> |              | Database1 : Database (Access 2007) - Microsoft Access |                  | $\Box$<br>$\mathbf{x}$                          |
|--------------------|----------------|--------------------------------------------|--------------------------------|-------------------|----------------------------------------------------------------------|-------|-------------------------------------------|--------------------|--------------|-------------------------------------------------------|------------------|-------------------------------------------------|
|                    | Home           | Create                                     | <b>External Data</b>           |                   | <b>Database Tools</b>                                                |       | Acrobat                                   | Design             |              |                                                       |                  | $\circledcirc$                                  |
| View<br>٠<br>Views | Key            | 炒<br>Primary Builder Test Validation       | Rules<br>Tools                 |                   | $\frac{1}{2}$ = Insert Rows<br><b>N</b> Delete Rows<br>Lookup Column | Sheet | ■<br><b>Property Indexes</b><br>Show/Hide |                    |              |                                                       |                  |                                                 |
| All Tables         |                |                                            | $\bullet$ $\overline{\bullet}$ | Table1            |                                                                      |       |                                           |                    |              |                                                       |                  | $\pmb{\times}$                                  |
| Table1             |                |                                            | 즛                              |                   | <b>Field Name</b>                                                    |       |                                           | Data Type          |              |                                                       |                  | $\blacktriangle$<br>Description                 |
|                    | Table1 : Table |                                            |                                | B<br>ID           |                                                                      |       |                                           | AutoNumber         |              |                                                       |                  | 目                                               |
|                    |                |                                            |                                | <b>Nume</b>       |                                                                      |       |                                           | <b>Text</b>        | $\checkmark$ |                                                       |                  |                                                 |
|                    |                |                                            |                                |                   |                                                                      |       |                                           |                    |              |                                                       |                  |                                                 |
|                    |                |                                            |                                |                   |                                                                      |       |                                           |                    |              |                                                       |                  |                                                 |
|                    |                |                                            |                                |                   |                                                                      |       |                                           |                    |              |                                                       |                  |                                                 |
|                    |                |                                            |                                |                   |                                                                      |       |                                           |                    |              |                                                       |                  |                                                 |
|                    |                |                                            |                                |                   |                                                                      |       |                                           |                    |              |                                                       |                  |                                                 |
|                    |                |                                            |                                |                   |                                                                      |       |                                           |                    |              |                                                       |                  |                                                 |
|                    |                |                                            |                                |                   |                                                                      |       |                                           |                    |              |                                                       |                  |                                                 |
|                    |                |                                            |                                |                   |                                                                      |       |                                           |                    |              |                                                       |                  |                                                 |
|                    |                |                                            |                                |                   |                                                                      |       |                                           |                    |              |                                                       |                  |                                                 |
|                    |                |                                            |                                |                   |                                                                      |       |                                           |                    |              |                                                       |                  |                                                 |
|                    |                |                                            |                                |                   |                                                                      |       |                                           |                    |              |                                                       |                  |                                                 |
|                    |                |                                            |                                |                   |                                                                      |       |                                           |                    |              |                                                       |                  |                                                 |
|                    |                |                                            |                                |                   |                                                                      |       |                                           |                    |              |                                                       |                  |                                                 |
|                    |                |                                            |                                |                   |                                                                      |       |                                           |                    |              |                                                       |                  |                                                 |
|                    |                |                                            |                                |                   |                                                                      |       |                                           |                    |              | <b>Field Properties</b>                               |                  |                                                 |
|                    |                |                                            |                                |                   | General Lookup                                                       |       |                                           |                    |              |                                                       |                  |                                                 |
|                    |                |                                            |                                | <b>Field Size</b> |                                                                      | 255   |                                           |                    |              |                                                       | $\blacktriangle$ |                                                 |
|                    |                |                                            |                                | Format            |                                                                      |       |                                           |                    |              |                                                       |                  |                                                 |
|                    |                |                                            |                                | <b>Input Mask</b> |                                                                      |       |                                           |                    |              |                                                       |                  |                                                 |
|                    |                |                                            |                                | Caption           |                                                                      |       |                                           |                    |              |                                                       |                  |                                                 |
|                    |                |                                            |                                |                   | <b>Default Value</b>                                                 |       |                                           |                    |              |                                                       |                  |                                                 |
|                    |                |                                            |                                |                   | <b>Validation Rule</b>                                               |       |                                           |                    |              |                                                       |                  | The data type determines the kind of values     |
|                    |                |                                            |                                |                   | <b>Validation Text</b>                                               |       |                                           |                    |              |                                                       |                  | that users can store in the field. Press F1 for |
|                    |                |                                            |                                | Required          |                                                                      | No    |                                           |                    |              |                                                       |                  | help on data types.                             |
|                    |                |                                            |                                |                   | Allow Zero Length                                                    | Yes   |                                           |                    |              |                                                       |                  |                                                 |
|                    |                |                                            |                                | Indexed           |                                                                      |       | Yes (Duplicates OK)                       |                    |              |                                                       |                  |                                                 |
|                    |                |                                            |                                | <b>IME Mode</b>   | <b>Unicode Compression</b>                                           | Yes   | <b>No Control</b>                         |                    |              |                                                       |                  |                                                 |
|                    |                |                                            |                                |                   | <b>IME Sentence Mode</b>                                             |       | None                                      |                    |              |                                                       |                  |                                                 |
|                    |                |                                            |                                | <b>Smart Tags</b> |                                                                      |       |                                           |                    |              |                                                       | $\checkmark$     |                                                 |
|                    |                |                                            |                                |                   |                                                                      |       |                                           |                    |              |                                                       |                  |                                                 |
|                    |                | Design view. F6 = Switch panes. F1 = Help. |                                |                   |                                                                      |       |                                           |                    |              |                                                       |                  | 同曲也名                                            |

*Fig. 5. Design View*

În partea de sus vom avea numele coloanelor, tipul de date şi descrierea, pe care o putem adăuga pentru mai multă claritate. În partea de jos vom avea diferite setări pentru datele pe care le vom introduce în coloană, în funcție de tipul de date selectat (Text, Number, Currency etc.). De exemplu, parametrul *"Indexed*" stabilește dacă în coloană pot exista 2 valori la fel. În cazul numelui, acesta va fi setat pe "*Yes (Duplicates OK)*", deoarece pot exista 2 elevi cu același nume în aceeaşi clasă.

În stânga coloanei ID apare semnul <sup>8</sup>. Acesta marchează "Cheia principală" a tabelului, anume coloana care conţine indecşii. De regulă, acesta este de tipul *AutoNumber*, adăugând automat un număr în coloană de fiecare dată când se introduce un element nou.

# V. Adăugarea și editarea datelor:

Pentru a adăuga date nu trebuie decât să selectăm câmpul în care vrem să introducem datele şi să le introducem de la tastatură exact cum am face în Notepad, indecşii elementelor adăugate

fiind setaţi singuri. După ce completăm o linie, apăsând ↵ vom putea trece la linia următoare.

Pentru a şterge un rând din tabel, vom muta cursorul în stânga rândului, după care vom apăsa click-dreapta *Delete record* (fig. 6).

| ■ゆ・(π・)▲<br>Home<br>Create                                                                                    | <b>External Data</b> | <b>Database Tools</b><br>Acrobat                             | <b>Table Tools</b><br>Datasheet                                         |                                                                                        | Database1 : Database (Access 2007) - Microsoft Access                                                                                  | $\Box$<br>$\circledcirc$                                                 |  |  |  |
|----------------------------------------------------------------------------------------------------|----------------------|--------------------------------------------------------------|-------------------------------------------------------------------------|----------------------------------------------------------------------------------------|----------------------------------------------------------------------------------------------------|--------------------------------------------------------------------------|--|--|--|
| ¥<br>Calibri<br>G <sub>B</sub><br>View<br>Paste<br>$B I \underline{U}$ $A$<br>Clipboard <sup>5</sup><br>Views | Font                 | *   리 골 골 골<br>$+11$<br>$\Delta$ - $\mathbb{H}$ -<br>画・<br>6 | 建建  *  *<br>le)<br>  三日   ■夕・<br>Refresh<br>$All -$<br><b>Rich Text</b> | $\Sigma$ Totals<br>dew i<br>spelling<br>Save<br>X Delete - Handore -<br><b>Records</b> | $\frac{A}{Z}$<br>V Selection *<br>$\frac{Z}{A}$<br>Advanced *<br>Filter<br>$^{\text{A}}_{\text{ZO}}$<br>Toggle Filter<br>Sort & Filter | $a^b_{\text{vac}}$ Replace<br>Ã<br>Go To *<br>Find<br>☆ Select ▼<br>Find |  |  |  |
| $\boldsymbol{\times}$<br>Security Warning Certain content in the database has been disabled<br>Options        |                      |                                                              |                                                                         |                                                                                        |                                                                                                    |                                                                          |  |  |  |
| $\bullet$ $\prime$<br>All Tables                                                                              | Table1               |                                                              |                                                                         |                                                                                        |                                                                                                    | $\pmb{\times}$                                                           |  |  |  |
| <b>Table1</b><br>$\hat{\mathbf{x}}$                                                                           | łЮ                   | <b>Nume</b><br>٠                                             | ÷                                                                       |                                                                                        |                                                                                                    |                                                                          |  |  |  |
| Table1 : Table                                                                                                | h}≝                  | حلطه<br>New Record                                           |                                                                         |                                                                                        |                                                                                                    |                                                                          |  |  |  |
|                                                                                                    | $\mathbf{r}$         | escu<br>Delete Record                                        |                                                                         |                                                                                        |                                                                                                    |                                                                          |  |  |  |
|                                                                                                    | Ж<br>Cut             |                                                              |                                                                         |                                                                                        |                                                                                                    |                                                                          |  |  |  |
|                                                                                                    | Ł<br>Copy            |                                                              |                                                                         |                                                                                        |                                                                                                    |                                                                          |  |  |  |
|                                                                                                    | B<br>Paste           |                                                              |                                                                         |                                                                                        |                                                                                                    |                                                                          |  |  |  |
|                                                                                                    | 汇                    | Row Height                                                   |                                                                         |                                                                                        |                                                                                                    |                                                                          |  |  |  |
|                                                                                                    |                      |                                                              |                                                                         |                                                                                        |                                                                                                    |                                                                          |  |  |  |
|                                                                                                    |                      |                                                              |                                                                         |                                                                                        |                                                                                                    |                                                                          |  |  |  |
|                                                                                                    |                      |                                                              |                                                                         |                                                                                        |                                                                                                    |                                                                          |  |  |  |
|                                                                                                    |                      |                                                              |                                                                         |                                                                                        |                                                                                                    |                                                                          |  |  |  |
|                                                                                                    |                      |                                                              |                                                                         |                                                                                        |                                                                                                    |                                                                          |  |  |  |
|                                                                                                    |                      |                                                              |                                                                         |                                                                                        |                                                                                                    |                                                                          |  |  |  |
|                                                                                                    |                      |                                                              |                                                                         |                                                                                        |                                                                                                    |                                                                          |  |  |  |
|                                                                                                    |                      |                                                              |                                                                         |                                                                                        |                                                                                                    |                                                                          |  |  |  |
|                                                                                                    |                      |                                                              |                                                                         |                                                                                        |                                                                                                    |                                                                          |  |  |  |
|                                                                                                    |                      |                                                              |                                                                         |                                                                                        |                                                                                                    |                                                                          |  |  |  |
|                                                                                                    |                      |                                                              |                                                                         |                                                                                        |                                                                                                    |                                                                          |  |  |  |
|                                                                                                    |                      |                                                              |                                                                         |                                                                                        |                                                                                                    |                                                                          |  |  |  |
|                                                                                                    | Record: H   1 of 2   | <b>FINISH</b>                                                | <b>K</b> No Filter<br>Search                                            |                                                                                        |                                                                                                    |                                                                          |  |  |  |
| <b>Datasheet View</b>                                                                                         |                      |                                                              |                                                                         |                                                                                        |                                                                                                    | 回出世义                                                                     |  |  |  |
| <b><i>For start</i></b><br>project_info                                                                       |                      | Microsoft Access - t                                         | Microsoft Access - D                                                    | Anyone know how t                                                                      | adaugare, stergere                                                                                                    | EN C S 10:02 PM                                                          |  |  |  |

*Fig. 6.* Ş*tergerea unei linii*

După ce introducem alte coloane şi le facem setările corespunzătoare din **Design View**, aşa ar trebui să arate tabelul final:

| $\begin{array}{ c c c }\hline \textbf{H} & \textbf{H} & \textbf{H} & \textbf{H} & \textbf{H} & \textbf{H} & \textbf{H} \\ \hline \textbf{H} & \textbf{H} & \textbf{H} & \textbf{H} & \textbf{H} & \textbf{H} & \textbf{H} & \textbf{H} \\ \hline \textbf{H} & \textbf{H} & \textbf{H} & \textbf{H} & \textbf{H} & \textbf{H} & \textbf{H} & \textbf{H} & \textbf{H} \\ \hline \end{array}$ |                                                                  | <b>Table Tools</b>                  |                                                        | tabel elevi secretariat : Database (Access 2007) - Microsoft Access                              |                                                         |              | $\Box$                                                              | $\mathbf{x}$              |  |  |
|----------------------------------------------------------------------------------------------------|------------------------------------------------------------------|-------------------------------------|--------------------------------------------------------|--------------------------------------------------------------------------------------------------|---------------------------------------------------------|--------------|---------------------------------------------------------------------|---------------------------|--|--|
| Home<br>Create                                                                                                    | <b>External Data</b><br><b>Database Tools</b>                    | Datasheet<br>Acrobat                |                                                        |                                                                                                  |                                                         |              |                                                                     | 0                         |  |  |
| 品<br>Calibri<br>G <sub>3</sub><br>Paste<br>View<br>$B$ $I$<br>$U$                                                                                                    | E<br>- 11<br>囲<br><b>EB</b><br>$\mathbf{\Delta}$<br>$\mathbf{A}$ | 春尾<br>建建物<br>≩⊟ ∺≡∥ ®2<br>6         | rest New<br>ಡಿ<br><b>ED</b> Save<br>Refresh<br>$All -$ | $rac{A}{Z}$<br>$\Sigma$ Totals<br>$\frac{Z}{A}$<br>Spelling<br>X Delete * HMore *<br>$rac{A}{Z}$ | Vz Selection *<br>Advanced T<br>Filter<br>Toggle Filter | Ĥ<br>Find    | ab <sub>sac</sub> Replace<br>$\Rightarrow$ Go To $\neq$<br>Relect * |                           |  |  |
| Clipboard <sup>5</sup><br>Views                                                                                                    | Font                                                             | <b>Rich Text</b>                    | Records                                                |                                                                                                  | Sort & Filter                                           |              | Find                                                                |                           |  |  |
| $\boldsymbol{\times}$<br>Certain content in the database has been disabled<br>Ü<br><b>Security Warning</b><br>Options                                                                                                    |                                                                  |                                     |                                                        |                                                                                                  |                                                         |              |                                                                     |                           |  |  |
| $\bullet$ $\sim$<br>All Tables                                                                                                    | Table1 able1 Query all Table1 Query2 all Table1 Query3           |                                     |                                                        |                                                                                                  |                                                         |              |                                                                     | $\boldsymbol{\mathsf{x}}$ |  |  |
| Table1<br>슷                                                                                                    | $ID -$<br><b>Nume</b><br>$\rightarrow$                           | Prenume -                           | Data nasterii -<br>Medie -                             | Numar absente -                                                                                  | Religie<br>۰I                                           | $Sex -$      | Proba E $\rightarrow$ Add $\rightarrow$                             |                           |  |  |
| 噩<br>Table1 : Table                                                                                                    | Popescu<br>1                                                     | Ion                                 | 3/IX/1995<br>9.50                                      | 5                                                                                                | Crestin-Ortodox                                         | m            | Fizica                                                              |                           |  |  |
| 諈<br><b>Table1 Query</b>                                                                                                    | $\overline{2}$<br>lonescu                                        | Stefan                              | 2/III/1995<br>8.70                                     | 10                                                                                               | Crestin-Ortodox                                         | m            | Chimie                                                              |                           |  |  |
| 両<br>Table1 Query2                                                                                                    | Voinea<br>3                                                      | Laura                               | 5/XII/1995<br>9.80                                     | 4                                                                                                | Crestin-Ortodox                                         | f            | <b>Biologie</b>                                                     |                           |  |  |
| 齳<br>Table1 Query3                                                                                                    | Mihnea<br>4                                                      | Aurora                              | 6/X/1995<br>9.07                                       | 6                                                                                                | Crestin-Catolic                                         | $\mathsf{f}$ | Informatica                                                         |                           |  |  |
|                                                                                                    | 5<br>Popescu                                                     | Ionel                               | 12/VII/1995<br>8.88                                    | 3                                                                                                | Crestin-Ortodox                                         | m            | <b>Biologie</b>                                                     |                           |  |  |
| Raport_elevi                                                                                                    | 6<br>Petrescu                                                    | Vlad                                | 3/III/1995<br>8.95                                     | 6                                                                                                | Crestin-Ortodox                                         | m            | <b>Biologie</b>                                                     |                           |  |  |
|                                                                                                    | 7 Yashimoto                                                      | Haruka                              | 5/V/1995<br>9.99                                       | 1                                                                                                | Shintoism                                               | f            | Informatica                                                         |                           |  |  |
|                                                                                                    | 8<br>Hotaru                                                      | Hayate                              | 5/XII/1995<br>9.56                                     | $\overline{2}$                                                                                   | Shintoism                                               | m            | <b>Biologie</b>                                                     |                           |  |  |
|                                                                                                    | 9<br>Aiko                                                        | Hana                                | 4/11/1995<br>8.99                                      | 5                                                                                                | Shintoism                                               | f            | Chimie                                                              |                           |  |  |
|                                                                                                    | Adalti<br>10                                                     | Aabha                               | 5/V/1995<br>9.44                                       | 3                                                                                                | Hinduism                                                | m            | Informatica                                                         |                           |  |  |
|                                                                                                    | Chiyoko<br>11                                                    | Aimi                                | 6/1/1995<br>9.34                                       | 2                                                                                                | Shintoism                                               | f            | Fizica                                                              |                           |  |  |
|                                                                                                    | 12<br>Mujoo                                                      | Nadir                               | 2/II/1995<br>9.23                                      | 1                                                                                                | Hinduism                                                | m            | <b>Biologie</b>                                                     |                           |  |  |
|                                                                                                    | 13<br>Yao                                                        | Li                                  | 25/V/1995<br>9.34                                      | $\overline{2}$                                                                                   | <b>Budism</b>                                           | m            | Informatica                                                         |                           |  |  |
|                                                                                                    | 14<br>Wang                                                       | Yan                                 | 12/II/1995<br>8.58                                     | 13                                                                                               | <b>Budism</b>                                           | $\mathsf{f}$ | <b>Biologie</b>                                                     |                           |  |  |
|                                                                                                    | 15<br>Mao                                                        | Ping                                | 16/VIII/1995<br>9.34                                   | 5                                                                                                | <b>Budism</b>                                           | $\mathsf{f}$ | <b>Biologie</b>                                                     |                           |  |  |
|                                                                                                    | 16<br>Bader                                                      | Adam                                | 4/V/1995<br>9.22                                       | 8                                                                                                | Crestin-Catolic                                         | m            | Fizica                                                              |                           |  |  |
|                                                                                                    | 17<br>Eisenberg                                                  | Ada                                 | 12/VII/1995<br>9.14                                    | 3                                                                                                | Crestin-Catolic                                         | f            | Informatica                                                         |                           |  |  |
|                                                                                                    | Kaufmann<br>18                                                   | Agnes                               | 15/VI/1995<br>9.15                                     | 4                                                                                                | Crestin-Catolic                                         | $\mathsf{f}$ | <b>Biologie</b>                                                     |                           |  |  |
|                                                                                                    | 19<br>Hazary                                                     | Saanvi                              | 22/XII/1995<br>9.77                                    | 5                                                                                                | Hinduism                                                | $\mathsf{f}$ | Chimie                                                              |                           |  |  |
|                                                                                                    | 20<br>lonescu                                                    | Alexandru                           | 14/1/1995<br>8.78                                      | 14                                                                                               | Crestin-Ortodox                                         | m            | Informatica                                                         |                           |  |  |
|                                                                                                    | 21 Yamamoto                                                      | Hana                                | 15/1/1995<br>9.56                                      | 9                                                                                                | Shintoism                                               | f            | <b>Biologie</b>                                                     |                           |  |  |
|                                                                                                    | 22 Ackerman                                                      | John                                | 16/VIII/1995<br>9.70                                   | 10                                                                                               | Crestin-Catolic                                         | m            | <b>Biologie</b>                                                     |                           |  |  |
|                                                                                                    | <b>Atkins</b><br>23                                              | James                               | 17/XI/1995<br>9.80                                     | 12                                                                                               | Crestin-Catolic                                         | m            | Fizica                                                              |                           |  |  |
|                                                                                                    | Record: 14<br>4 1 of 30                                          | <b>K</b> No Filter<br><b>F H HB</b> | ∢<br>Search                                            | Ш                                                                                                | a a                                                     |              |                                                                     |                           |  |  |
| <b>Datasheet View</b>                                                                                                    |                                                                  |                                     |                                                        |                                                                                                  |                                                         |              | 同曲也义                                                                |                           |  |  |

*Fig. 7. Tabelul final*

## VI. Interogări:

Interogările sunt tabele de informaţii, extrase din baza de date, informaţii considerate importante. Astfel, dacă, să spunem, dorim doar numele şi prenumele indivizilor ale căror informaţii se găsesc în baza de date, putem realiza o interogare care ne va returna doar coloanele cerute.

Pentru a crea o interogare, vom folosi butonul **Query Wizard**, pe care îl găsim în dreapta, după ce selectăm din meniu **Create**. Selectând tabelul nostru ( realizat în tutorialul precedent) şi selectând **Create**  $\implies$  **Query Wizard**, va apărea meniul *New Query* (fig. 1).

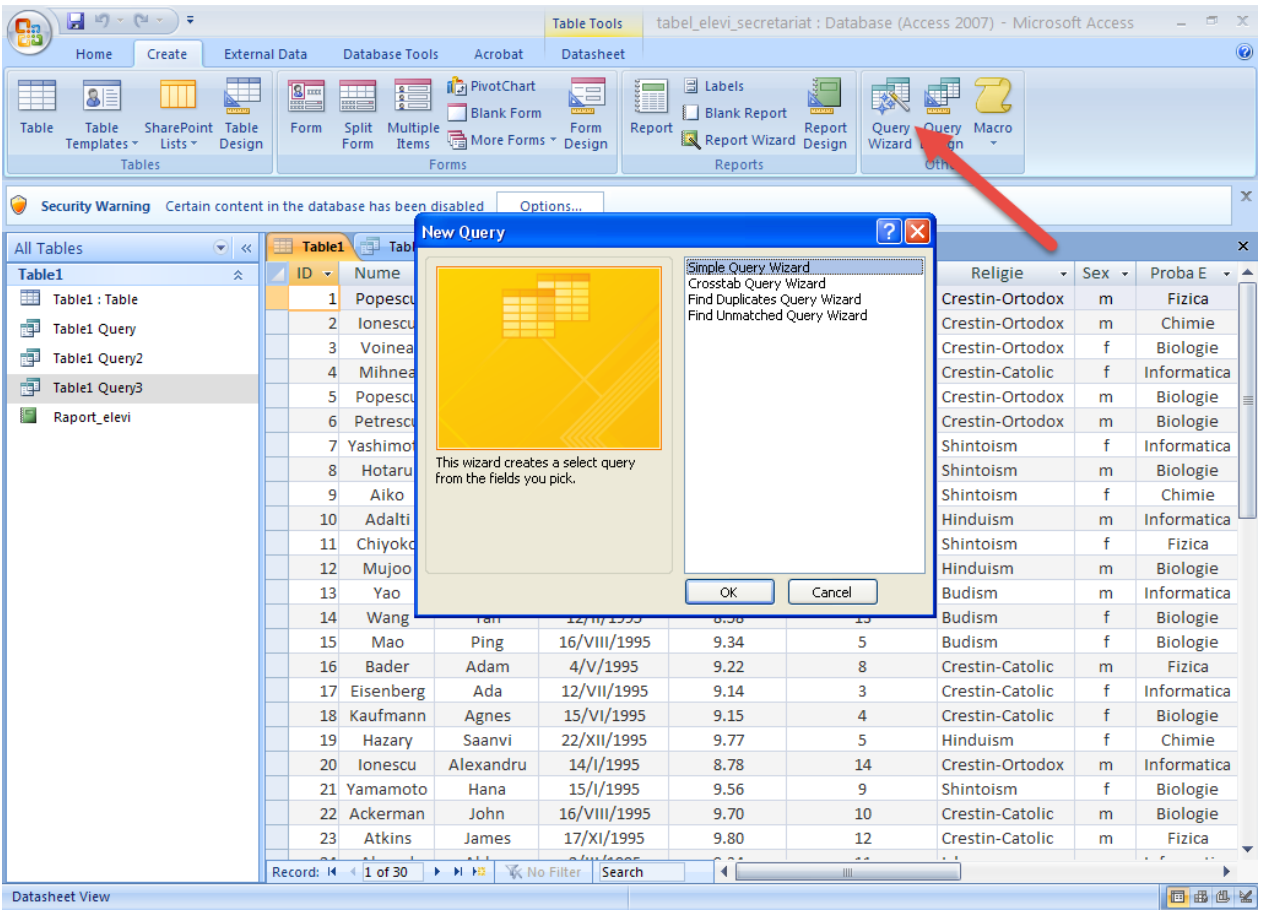

### *Fig. 1. Query Wizard*

Meniul conţine şi o listă de opţiuni de interogare. Prima opţiune (*Simple Query Wizard*) ne permite alcătuirea unei interogări simple, permiţându-ne să selectăm coloanele din tabelul nostru pe care le vrem incluse în tabelul interogării. Cea de-a doua (*Crosstab Query Wizard*) ne permite să realizăm un tabel al interogării similar cu o foaie de calcul din Excel. Ultimele două (*Find Duplicates Query Wizard* şi *Find Unmatched Query Wizard*) ne ajută să realizăm o interogare a elementelor care se repetă pe un anumit rând în toate coloanele dintre cele selectate, respectiv acele elemente care nu se repetă pe un anumit rând în nici o coloană dintre cele selectate pentru tabelul interogării.

### [Exemplul 1:](Exemplu1.avi)

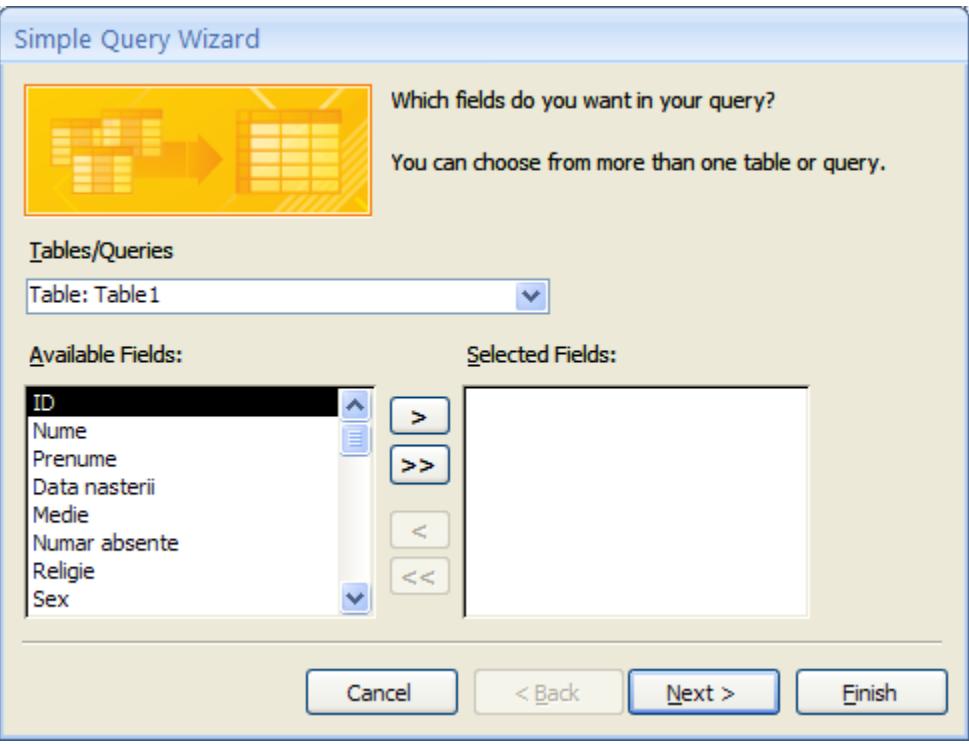

*Fig. 2. Meniul "Simple Query Wizard"* 

Presupunem că vrem un tabel care să ne arate doar următoarele coloane: *ID*, *Nume*, *Prenume, Numar absente* și *Proba E.* Vom selecta tabelul Table1 și **Create ⇒ Query Wizard**. Vom selecta prima opţiune din listă (*Simple Query Wizard*) şi vom apăsa **Ok**. În locul primului meniu va apărea altul (fig. 2), care va cuprinde trei căsuţe de selecţie: La prima putem selecta pe cine interogăm (un tabel sau o altă interogare). Aici vom selecta "*Table: Table1*". Selectând din lista celei de-a doua căsuțe numele coloanelor pe care le vrem în tabelul interogării și apăsând butonul >, elementele vor fi mutate în căsuța coloanelor tabelului interogării. Butonul >> va realiza mutarea tuturor numelor în dreapta. Butoanele  $\leq$  si  $\leq$  vor muta numele coloanelor de la dreapta la stânga, presupunând că cea de-a doua căsuţă conţine cel puţin un nume. În cazul nostru, ne interesează doar o parte din coloane: *ID*, *Nume*, *Prenume*, *Numar absente* şi *Proba E*.

Apăsând **Next** vom ajunge la alt meniu (fig. 3). Ne interesează toate informaţiile despre indivizii din tabel, deci selectăm *Detail* şi apăsăm **Next** din nou.

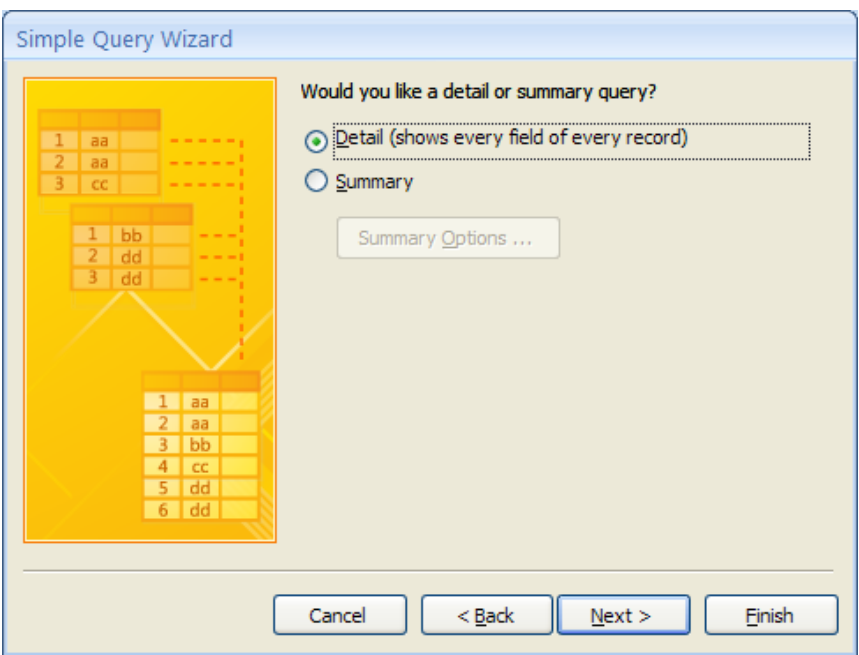

*Fig. 3. Detail – Summary*

Următorul meniu(fig. 4) ne permite denumirea interogării, fiind automat setată pe "Table1 Query" şi ne întreabă dacă dorim să vedem cum arată tabelul interogării sau vrem să o modificăm din **Design View**. Deocamdată nu ne interesează decât **Datasheet View**-ul, deci vom selecta *Open the query to view information* şi **Finish**.

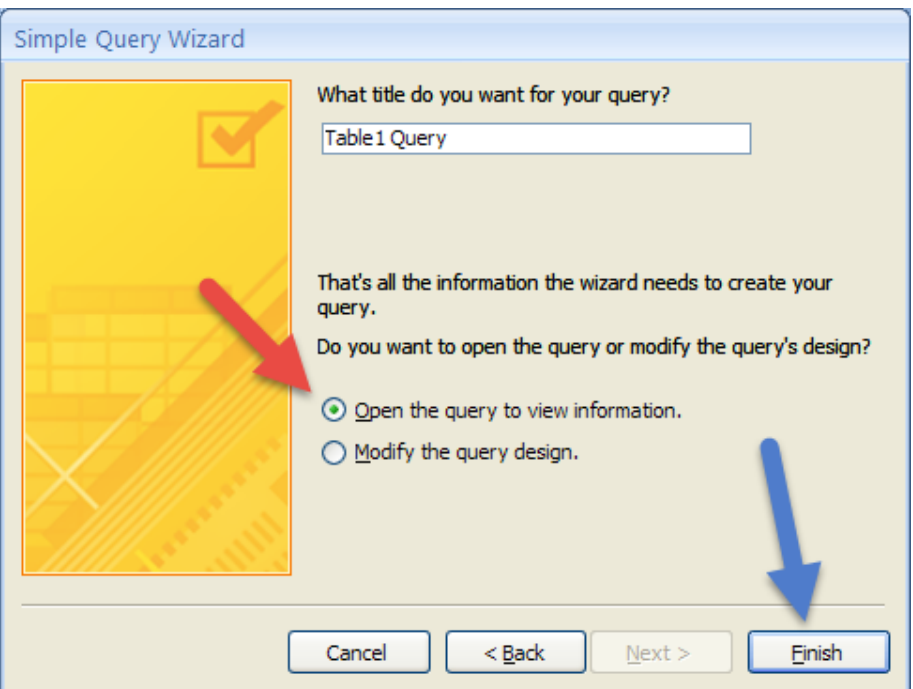

*Fig. 4. Titlu + Finish*

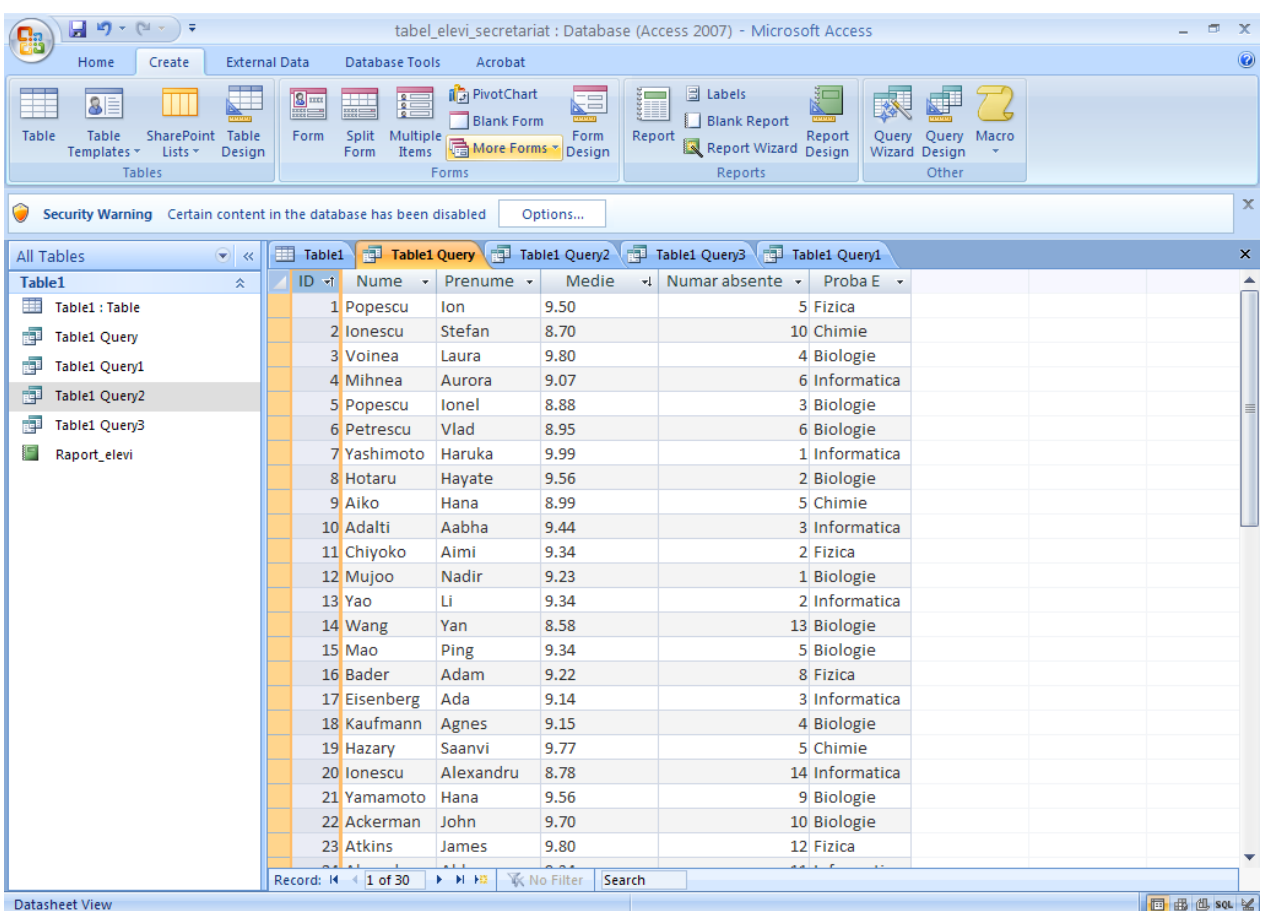

### Tabelul ar trebui să arate în felul următor:

*Fig. 5. Exemplul 1*

# [Exemplul 2:](Exemplul2.avi)

Să spunem că ne interesează religia fiecărui elev din tabel. Urmând paşii din primul exemplu şi ordonând elementele coloanei *Religie* crescător, interogarea va arăta aşa:

| 目の・(ホ・)<br>Home                                                                                     | <b>External Data</b>                                                                               | Acrobat                                                                    |                                              | tabel elevi secretariat : Database (Access 2007) - Microsoft Access                        |                                                   | $\Box$ $\chi$<br>$\circledcirc$ |  |  |  |  |  |
|----------------------------------------------------------------------------------------------------|----------------------------------------------------------------------------------------------------|----------------------------------------------------------------------------|----------------------------------------------|--------------------------------------------------------------------------------------------|---------------------------------------------------|---------------------------------|--|--|--|--|--|
| Create<br>8<br>Table<br>Table<br>SharePoint Table<br>Templates * Lists *<br>Design<br><b>Tables</b> | <b>Database Tools</b><br>$\frac{8}{2}$<br>E<br>$2 =$<br>Split<br>Multiple<br>Form<br>Items<br>Form | <b>I</b> DivotChart<br><b>Blank Form</b><br><b>B</b> More Forms *<br>Forms | $\sim$<br>드<br>€<br>Form<br>Report<br>Design | <b>B</b> Labels<br><b>Blank Report</b><br>Report<br>Report Wizard Design<br><b>Reports</b> | Query<br>Query<br>Macro<br>Wizard Design<br>Other |                                 |  |  |  |  |  |
| x<br>Security Warning Certain content in the database has been disabled<br>Options                  |                                                                                                    |                                                                            |                                              |                                                                                            |                                                   |                                 |  |  |  |  |  |
| All Tables<br>$\bullet$ <<                                                                          |                                                                                                    |                                                                            |                                              | Table1 Table1 Query 1 Table1 Query2 Table1 Query3 Table1 Query1                            |                                                   | $\pmb{\times}$                  |  |  |  |  |  |
| Table1<br>交                                                                                         | $ID -$ Nume - Prenume -                                                                            |                                                                            | Religie<br>₹Ť.                               |                                                                                            |                                                   |                                 |  |  |  |  |  |
| Table1 : Table                                                                                      | 15 Mao                                                                                             | Ping                                                                       | <b>Budism</b>                                |                                                                                            |                                                   |                                 |  |  |  |  |  |
| 硬<br><b>Table1 Query</b>                                                                            | 13 Yao                                                                                             | Li.                                                                        | <b>Budism</b>                                |                                                                                            |                                                   |                                 |  |  |  |  |  |
| 臝<br>Table1 Query1                                                                                  | 14 Wang                                                                                            | Yan                                                                        | <b>Budism</b>                                |                                                                                            |                                                   |                                 |  |  |  |  |  |
| 曍<br>Table1 Query2                                                                                  | 28 Beaumont                                                                                        | Adolphe                                                                    | Crestin-Catolic                              |                                                                                            |                                                   |                                 |  |  |  |  |  |
|                                                                                                    | 4 Mihnea                                                                                           | Aurora                                                                     | Crestin-Catolic                              |                                                                                            |                                                   |                                 |  |  |  |  |  |
| 両<br>Table1 Query3                                                                                  | 23 Atkins                                                                                          | James                                                                      | Crestin-Catolic                              |                                                                                            |                                                   |                                 |  |  |  |  |  |
| Raport_elevi                                                                                        | 22 Ackerman                                                                                        | John                                                                       | Crestin-Catolic                              |                                                                                            |                                                   |                                 |  |  |  |  |  |
|                                                                                                    | 16 Bader                                                                                           | Adam                                                                       | Crestin-Catolic                              |                                                                                            |                                                   |                                 |  |  |  |  |  |
|                                                                                                    | 18 Kaufmann                                                                                        | Agnes                                                                      | Crestin-Catolic                              |                                                                                            |                                                   |                                 |  |  |  |  |  |
|                                                                                                    | 17 Eisenberg                                                                                       | Ada                                                                        | Crestin-Catolic                              |                                                                                            |                                                   |                                 |  |  |  |  |  |
|                                                                                                    | 27 Babineaux                                                                                       | Adeline                                                                    | Crestin-Catolic                              |                                                                                            |                                                   |                                 |  |  |  |  |  |
|                                                                                                    | 2 Ionescu                                                                                          | Stefan                                                                     | Crestin-Ortodox                              |                                                                                            |                                                   |                                 |  |  |  |  |  |
|                                                                                                    | 3 Voinea                                                                                           | Laura                                                                      | Crestin-Ortodox                              |                                                                                            |                                                   |                                 |  |  |  |  |  |
|                                                                                                    | 5 Popescu                                                                                          | Ionel                                                                      | Crestin-Ortodox                              |                                                                                            |                                                   |                                 |  |  |  |  |  |
|                                                                                                    | 6 Petrescu                                                                                         | Vlad                                                                       | Crestin-Ortodox                              |                                                                                            |                                                   |                                 |  |  |  |  |  |
|                                                                                                    | 1 Popescu                                                                                          | <b>lon</b>                                                                 | Crestin-Ortodox                              |                                                                                            |                                                   |                                 |  |  |  |  |  |
|                                                                                                    | 30 Popescu                                                                                         | Adrian                                                                     | Crestin-Ortodox                              |                                                                                            |                                                   |                                 |  |  |  |  |  |
|                                                                                                    | 20 Ionescu                                                                                         | Alexandru                                                                  | Crestin-Ortodox                              |                                                                                            |                                                   |                                 |  |  |  |  |  |
|                                                                                                    | 19 Hazary                                                                                          | Saanvi                                                                     | Hinduism                                     |                                                                                            |                                                   |                                 |  |  |  |  |  |
|                                                                                                    | 12 Mujoo                                                                                           | Nadir                                                                      | Hinduism                                     |                                                                                            |                                                   |                                 |  |  |  |  |  |
|                                                                                                    | 10 Adalti                                                                                          | Aabha                                                                      | Hinduism                                     |                                                                                            |                                                   |                                 |  |  |  |  |  |
|                                                                                                    | 24 Ahmad                                                                                           | Abbas                                                                      | <b>Islam</b>                                 |                                                                                            |                                                   |                                 |  |  |  |  |  |
|                                                                                                    | 25 Darzi                                                                                           | Abdul-Nafi'                                                                | <b>Islam</b>                                 |                                                                                            |                                                   |                                 |  |  |  |  |  |
|                                                                                                    | Record: H 4 1 of 30                                                                                | <b>E H HE</b>                                                              | <b>K</b> No Filter<br>Search                 |                                                                                            |                                                   |                                 |  |  |  |  |  |
| <b>Datasheet View</b>                                                                               | 回出也sot M                                                                                           |                                                                            |                                              |                                                                                            |                                                   |                                 |  |  |  |  |  |

*Fig. 6. Exemplul 2*

### [Exemplul 3:](Exemplu3.avi)

În tabel observăm că multe religii se repetă şi dorim să vedem câţi elevi sunt pentru fiecare religie. În acest scop vom utiliza **Query Wizard**-ul (fig. 1) şi vom selecta *Find Duplicates Query Wizard* şi **Ok**. Meniul care va apărea(fig. 7) ne va întreba unde să caute elementele care se repetă. Noi vom selecta cercul de lângă *Tables* din partea de jos şi vom selecta *Table: Table1*.

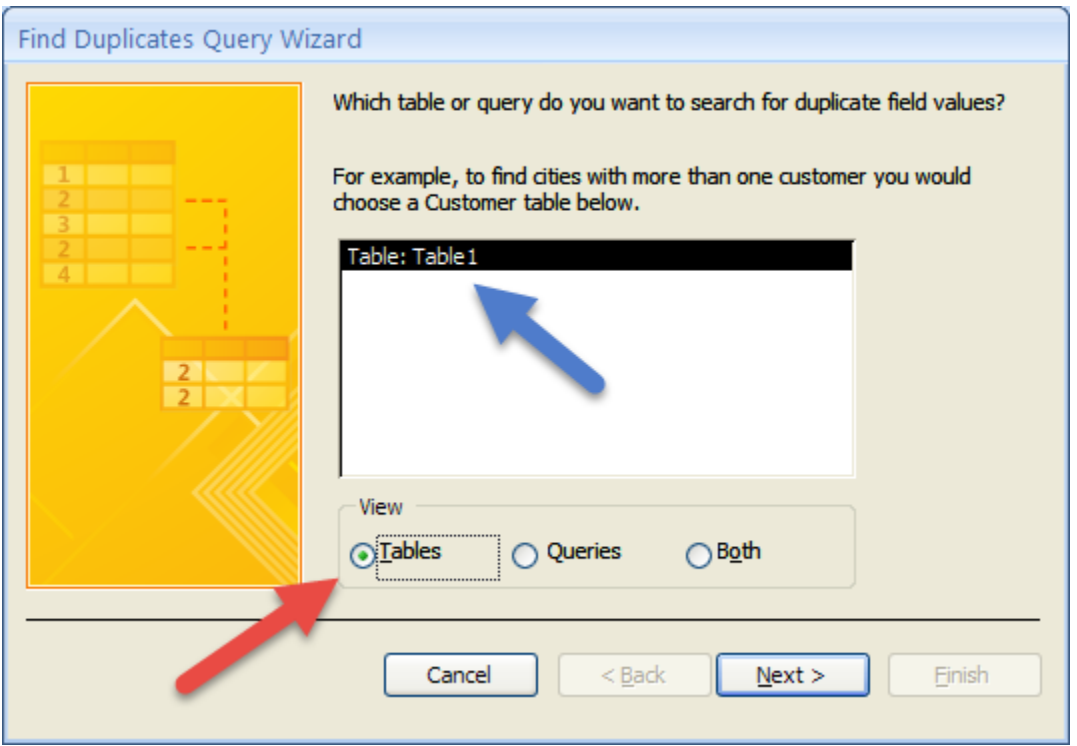

*Fig. 7. Meniul "Find Duplicates Query Wizard"*

Apăsând **Next** vom ajunge la un meniu similar celui din primele 2 exemple, urmând să selectăm doar coloana care ne interesează, coloană în care vor fi căutate elemente la fel (fig. 8).

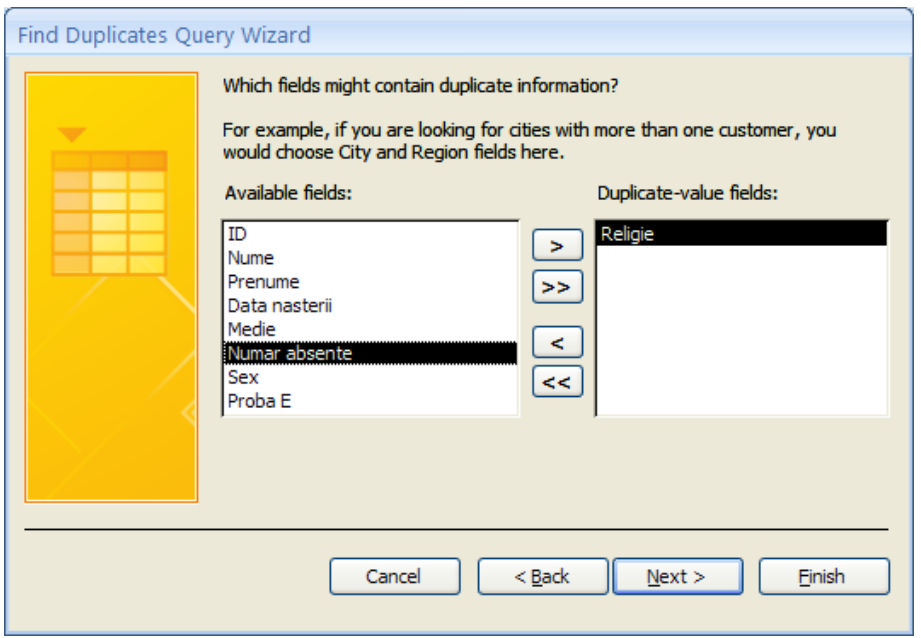

*Fig. 8. Selectare coloane – exemplu 3*

Dacă apăsăm **Next**, următorul meniu ne întreabă dacă dorim şi alte coloane adăugate la tabelul interogării, însă în cazul nostru nu e necesar, deci vom apăsa **Next** din nou, ultimul meniu fiind similar cu cel de la *Simple Query Wizard*. Apăsând **Finish**, interogarea ar trebui să returneze următorul rezultat:

| ⊟ ⊓) ∗ (≌ ∗ ) ∓<br>$\Box$ $\times$<br>tabel_elevi_secretariat : Database (Access 2007) - Microsoft Access |                                                                                                    |                                |  |  |  |  |  |  |  |
|----------------------------------------------------------------------------------------------------|----------------------------------------------------------------------------------------------------|--------------------------------|--|--|--|--|--|--|--|
| Create<br>Home                                                                                            | <b>External Data</b><br>Database Tools<br>Acrobat                                                                                                    | $\circledcirc$                 |  |  |  |  |  |  |  |
| 8<br>SharePoint Table<br>Table<br>Table<br>Templates * Lists *<br>Design<br>Tables                        | <b>圖 Labels</b><br><b>ii</b> PivotChart<br>$8-$<br>$\frac{2}{\pi}$<br>写<br>H<br>§≣ ⊟<br>工<br><u>mm</u><br><b>Blank Report</b><br><b>Blank Form</b><br>Form<br>Split Multiple<br>Form<br>Report<br>Report<br>Query<br>Query<br>Macro<br>Multiple $\frac{1}{\sqrt{2}}$ More Forms $\tau$<br>Report Wizard Design<br>Design<br><b>Wizard Design</b><br>Form<br>Other<br>Forms<br>Reports |                                |  |  |  |  |  |  |  |
| $\mathbb X$<br>Security Warning Certain content in the database has been disabled<br>Options              |                                                                                                    |                                |  |  |  |  |  |  |  |
| $\bullet$ $\infty$<br>All Tables                                                                          | Table1 able1 Query and Table1 Query2 app Table1 Query3 able1 Query3 able1 Query1 app Find duplicates for Table1                                                                                                    | $\blacktriangleright$ $\times$ |  |  |  |  |  |  |  |
| Table1<br>$\hat{\mathbf{x}}$                                                                              | Religie Field v NumberOfDups v                                                                                                    |                                |  |  |  |  |  |  |  |
| m<br>Table1 : Table                                                                                       | <b>Budism</b><br>3                                                                                                    |                                |  |  |  |  |  |  |  |
| Find duplicates for Table1<br>醒                                                                           | 8<br>Crestin-Catolic                                                                                                    |                                |  |  |  |  |  |  |  |
| Find duplicates for Table11<br>睴                                                                          | 7<br>Crestin-Ortodox                                                                                                    |                                |  |  |  |  |  |  |  |
| 曍<br><b>Table1 Query</b>                                                                                  | 3<br><b>Hinduism</b>                                                                                                    |                                |  |  |  |  |  |  |  |
| 齳<br>Table1 Query1                                                                                        | <b>Islam</b><br>3<br>$\overline{5}$<br>Shintoism                                                                                                    |                                |  |  |  |  |  |  |  |
| 福<br>Table1 Query2                                                                                        |                                                                                                    |                                |  |  |  |  |  |  |  |
| 睴<br>Table1 Query3                                                                                        |                                                                                                    |                                |  |  |  |  |  |  |  |
| Е<br>Raport_elevi                                                                                         |                                                                                                    |                                |  |  |  |  |  |  |  |
|                                                                                                    |                                                                                                    |                                |  |  |  |  |  |  |  |
|                                                                                                    |                                                                                                    |                                |  |  |  |  |  |  |  |
|                                                                                                    |                                                                                                    |                                |  |  |  |  |  |  |  |
|                                                                                                    |                                                                                                    |                                |  |  |  |  |  |  |  |
|                                                                                                    |                                                                                                    |                                |  |  |  |  |  |  |  |
|                                                                                                    |                                                                                                    |                                |  |  |  |  |  |  |  |
|                                                                                                    |                                                                                                    |                                |  |  |  |  |  |  |  |
|                                                                                                    |                                                                                                    |                                |  |  |  |  |  |  |  |
|                                                                                                    |                                                                                                    |                                |  |  |  |  |  |  |  |
|                                                                                                    |                                                                                                    |                                |  |  |  |  |  |  |  |
|                                                                                                    |                                                                                                    |                                |  |  |  |  |  |  |  |
|                                                                                                    |                                                                                                    |                                |  |  |  |  |  |  |  |
|                                                                                                    |                                                                                                    |                                |  |  |  |  |  |  |  |
|                                                                                                    | <b>K</b> No Filter<br>$\blacktriangleright$ $\blacktriangleright$ $\blacktriangleright$ $\bowtie$<br>Search<br>Record: II 4 1 of 6                                                                                                    |                                |  |  |  |  |  |  |  |
| <b>Datasheet View</b>                                                                                     |                                                                                                    | 同曲也sou                         |  |  |  |  |  |  |  |

*Fig. 9. Dubluri în tabel*

Observăm că tabelul conține o coloană denumită "*NumberOfDups"*, care conține numărul de apariţii ale fiecărui element din prima coloană în coloana selectată de noi *Religie* din tabelul Table1.

Observăm totuşi că lipsesc elementele din tabelul iniţial care apar doar o dată. În cazul în care dorim ca şi acelea să apară în interogare, va trebui să edităm interogarea din **Design View**. Vom selecta interogarea și vom selecta **Design View** fie din stânga sus **View**  $\Rightarrow$  **Design View**, fie din dreapta jos. Interogarea ar trebui să arate în **Design View** ca în figura 10.

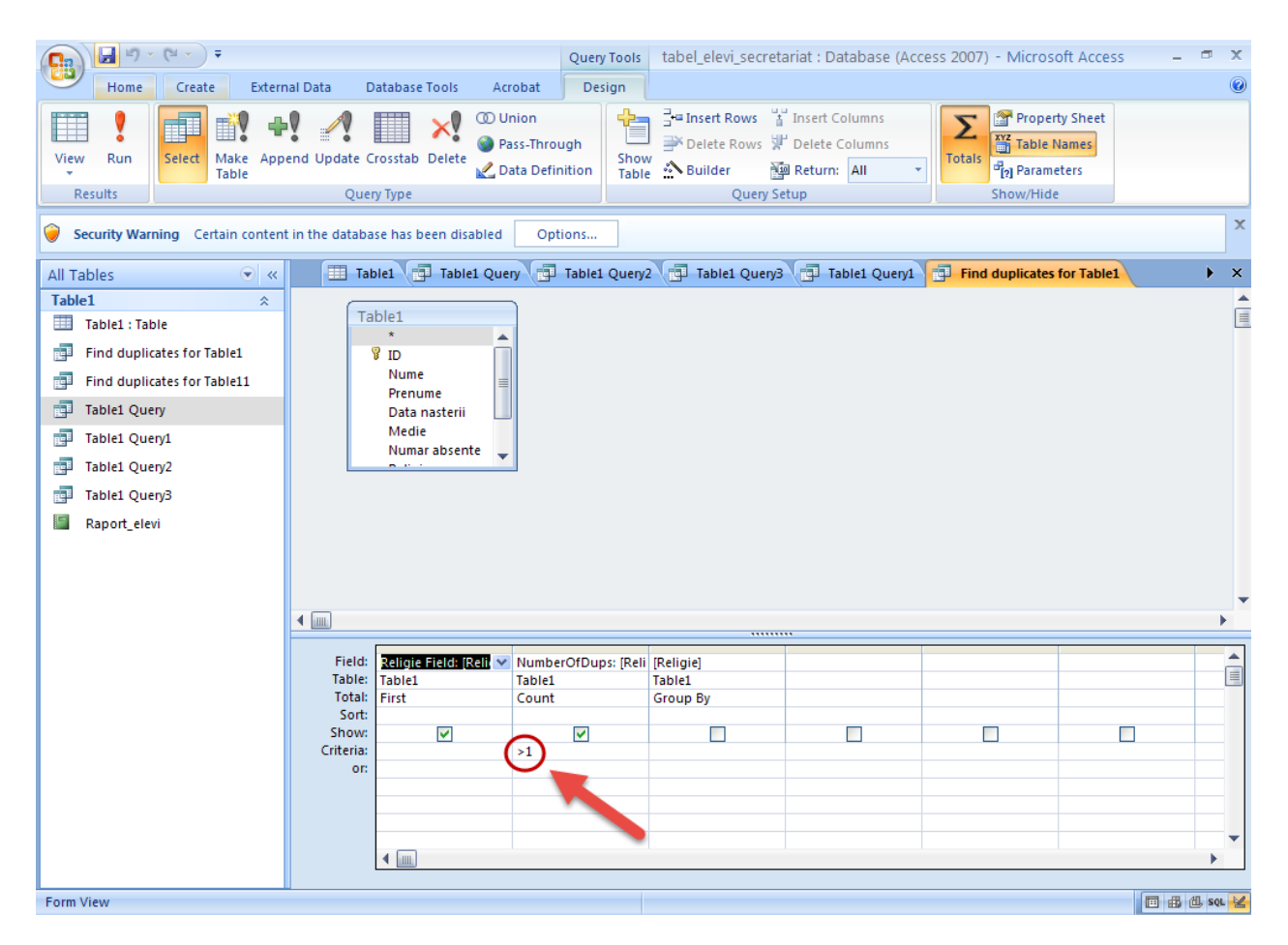

*Fig. 10. Exemplul 3 – Design View*

A doua coloană a tabelului de jos va conține un parametru Criteria setat la ">1". Acesta ne arată practic de câte ori trebuie să se repete un element din coloana *Religie* selectată de noi astfel încât să apară în tabelul interogării. Setând acest parametru la ">0" în loc de ">1", vom obține un tabel cu toate elementele dorite de noi contorizate, inclusiv cele care apar o singură dată (fig. 11).

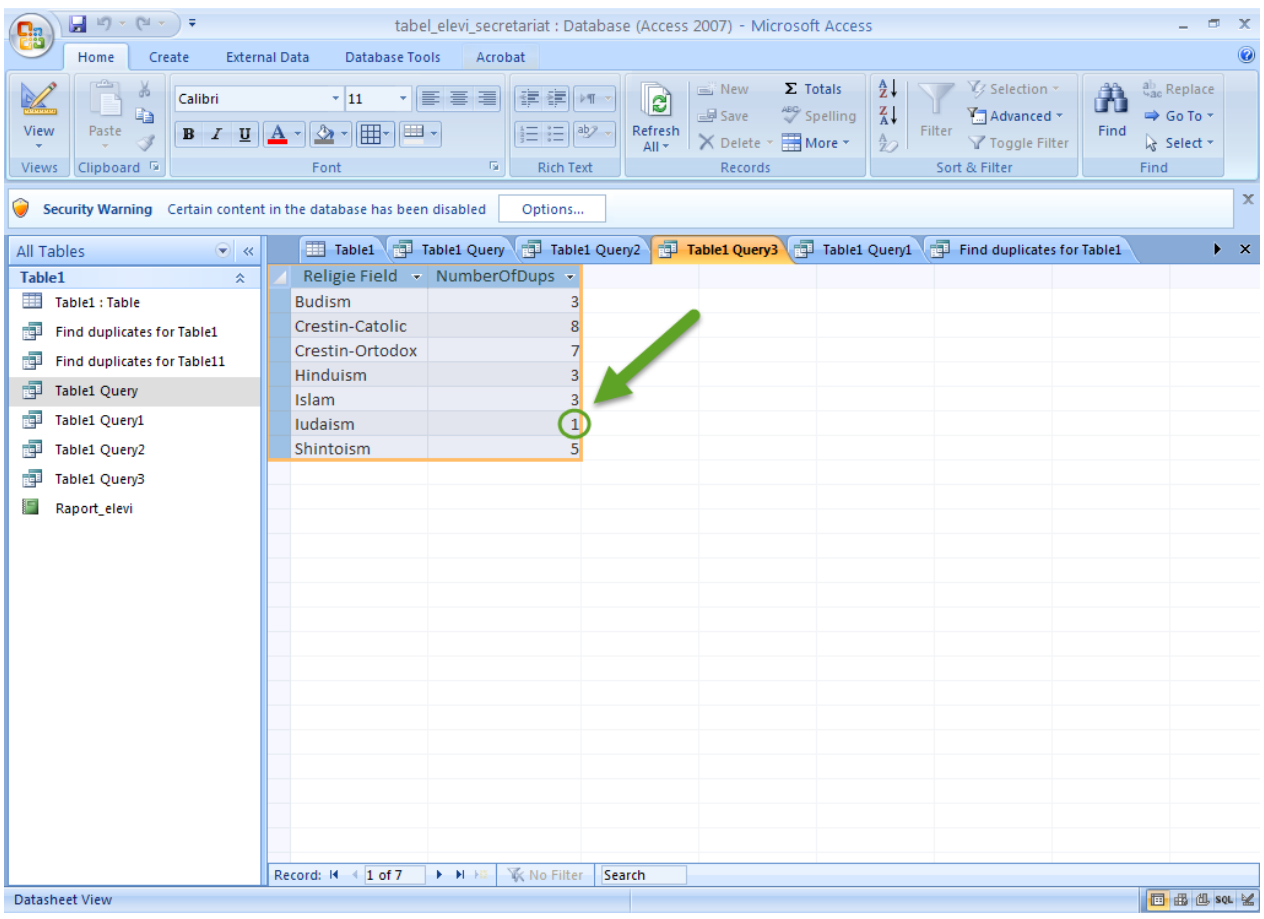

*Fig. 11. Exemplul 3 – Tabel final*

### VII. [Crearea unui raport](Rapoarte.mp4)

Inainte de a vorbi despre creare şi editare, trebuie să înţelegem ce este acela un raport. Ei bine, este o varianta mai placuta, mai facil de urmarit şi bună de tipărit a unei interogări ditr-o bază de date. Realizarea unui raport nu comportă decât urmărirea a doi paşi foarte simpli:

- 1. Selectarea interogării pe care dorim să o transformăm în raport;
- 2. Executarea comenzii "Report" din secțiunea "Create" a meniului ribbon.

 $\mathbf{a}$ tabel\_elevi\_secretariat : Database (Access 2007) - Microsoft Acces σI External Data Create Database Tools Hon Find the PhotChart<br>Split Multiple Blank Form<br>Form Items the More Forms - Design<br>Forms Forms  $\overline{\mathbf{H}}$ 31 <u>the second second</u> B Labels 日民史乙 Blank Report Report Report Report<br>Report Report Report Query Query Macro<br>Report Wizard Design Wizard Design **Table** Table SharePoint Table<br>Templates v Lists v Design Form Tables Reports Security Warning Certain content in the database has been disabled Options... → « Hill Table1 \ + Table1 Query \ + Table1 Query2 \ + Table1 Query3 \ < Raport\_elevi All Tables Table 1  $\overline{\mathbf{r}}$ Religie Field - NumberOfD -Budism Table1 : Table Crestin-Catolic Table1 Query Crestin-Ortodo Table1 Query2 Hinduism  $\overline{3}$ Table1 Query3 Islam 3 **Raport Religii** ludaism  $\mathbf{1}$ Raport\_elevi Shintoism Record: H → 1 of 7 → H + B 区 区 No Filter Search 国西西se Datasheet View 11 12  $\mathbf{u}$  $\mathbb{Z}$  $\bullet$  $\mathbb{Z}$  $\mathbb{R}$   $\mathbb{R}$   $\Phi$ 

Concret, comenzile indicate transforma asta:

în asta:

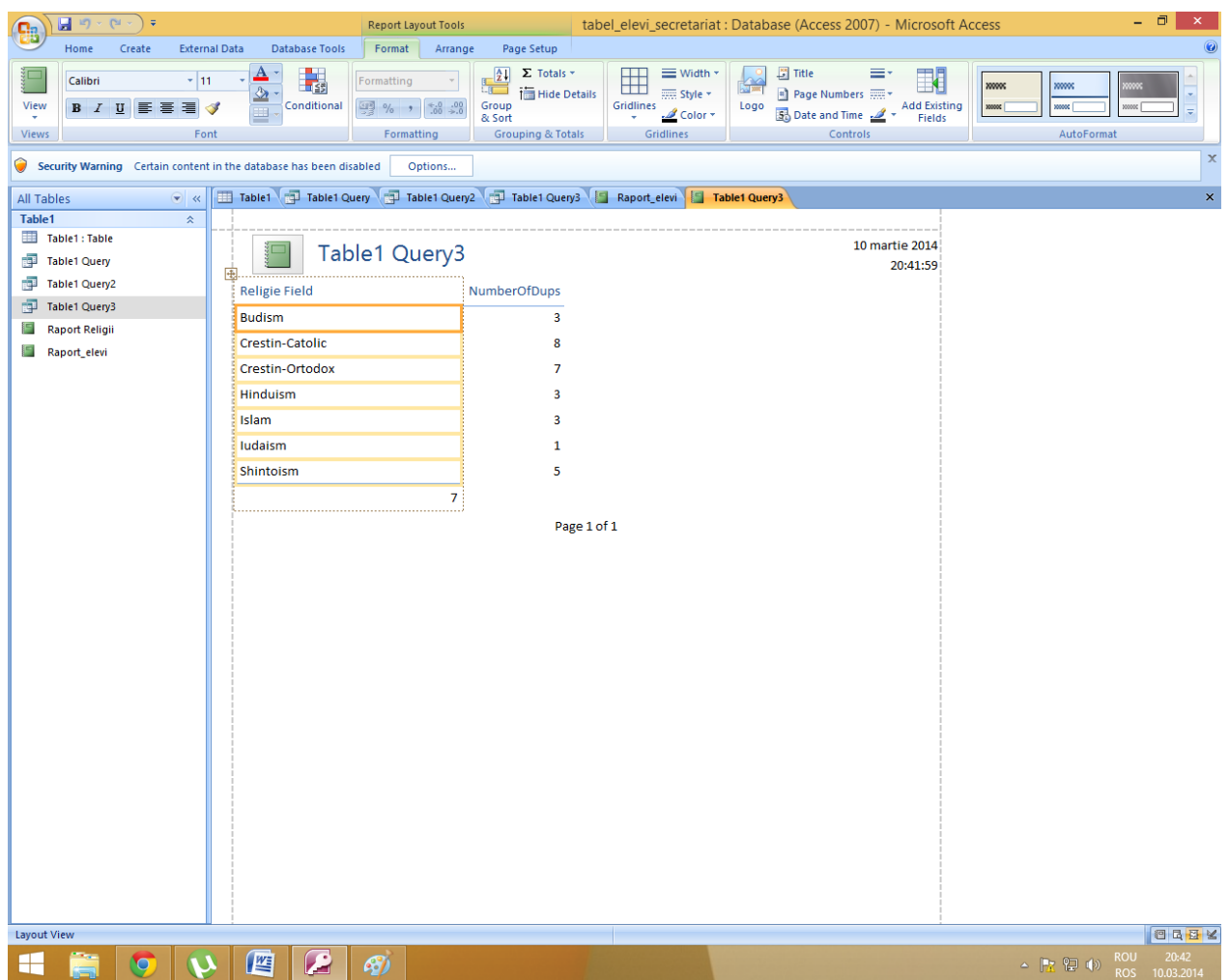

În acest moment, raportul este creat.

#### VIII. Cele patru vederi asupra unui raport

Vederile se acceseaza din menul ribbon, secțiunea "View", aflată în partea din stânga-sus a ecranului:

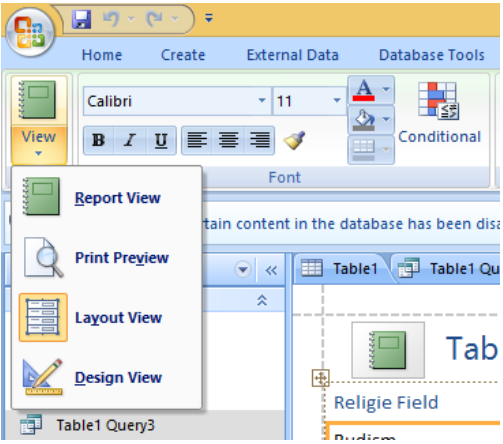

După cum se poate observa, există patru vederi disponibile, caracterizate după cm urmează:

- 1. Report View permite doar privirea raportului;
- 2. Print Preview arată imaginea raportului, asa cum arăta el în format tipărit; de altfel, acest mod este cunoscut de la celelalte utilitare aparţinând Microsoft Office.
- 3. Layout view permite editarea facilă a raportului. În cadrul acestei vederi, numeroase butoane şi comenzi sunt cunoscute, permiţând operaţii de tipul modificarii fonturilor(1), formatării informației numerice(2), introducerii de funcții matematice(3), editarea tabelelor(4), controlul raportului(5) și schimbarea temei grafice(6), după cum urmează:

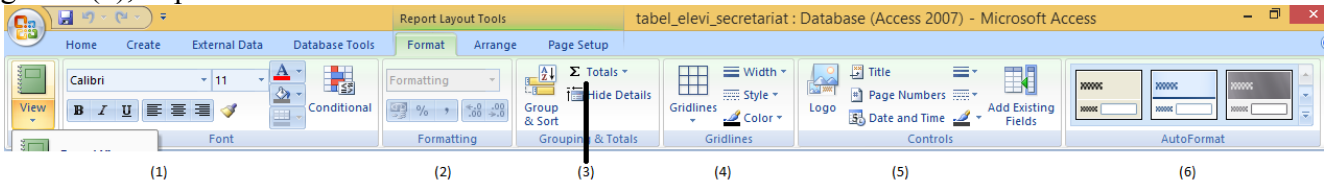

4. Design view- permite editarea propriu-zisă a conţinutului raportului, prin adăugarea, editarea, ştergerea, mutarea diverselor obiecte aflate pe cuprinsul raportului.

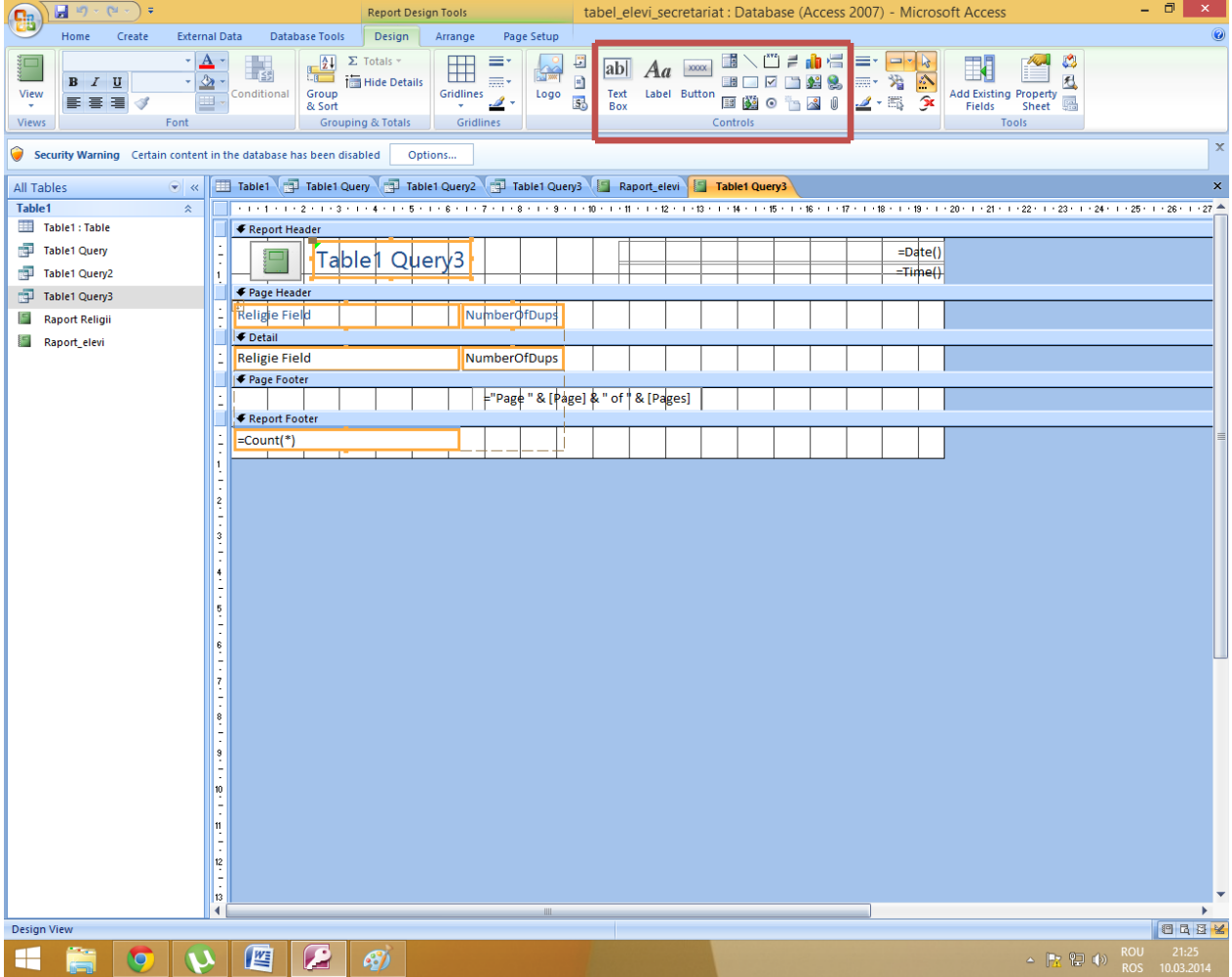

Observatie: pătrățelele vizibile în document ajută la buna delimitare, ordonare și orientare a obiectelor. Suprafața lor variază în funcție de setări, în cazul meu ea fiind de 1 cm<sup>^2</sup>.

Zona în care se află majoritatea comenzilor utile(comune, la randul lor, cu acelea aparţinând şi altor programe din pachetul Office) a fost încercuită cu roşu în ultima figură.

# IX. Operarea unei modificări

Pentru a exemplifica concret o sumă de posibile operații pe care un raport le poate suferi, vom adăuga un grafic de tip "Pie" în partea de jos a acestuia. Mai întâi se impune însumarea numerelor elevilor de toate religiile, în partea de jos a coloanei din dreapta. Aceasta se face în modul "Layout View", prin selectarea coloanei cu pricina și a funcției "Sum" din meniul ribbon:

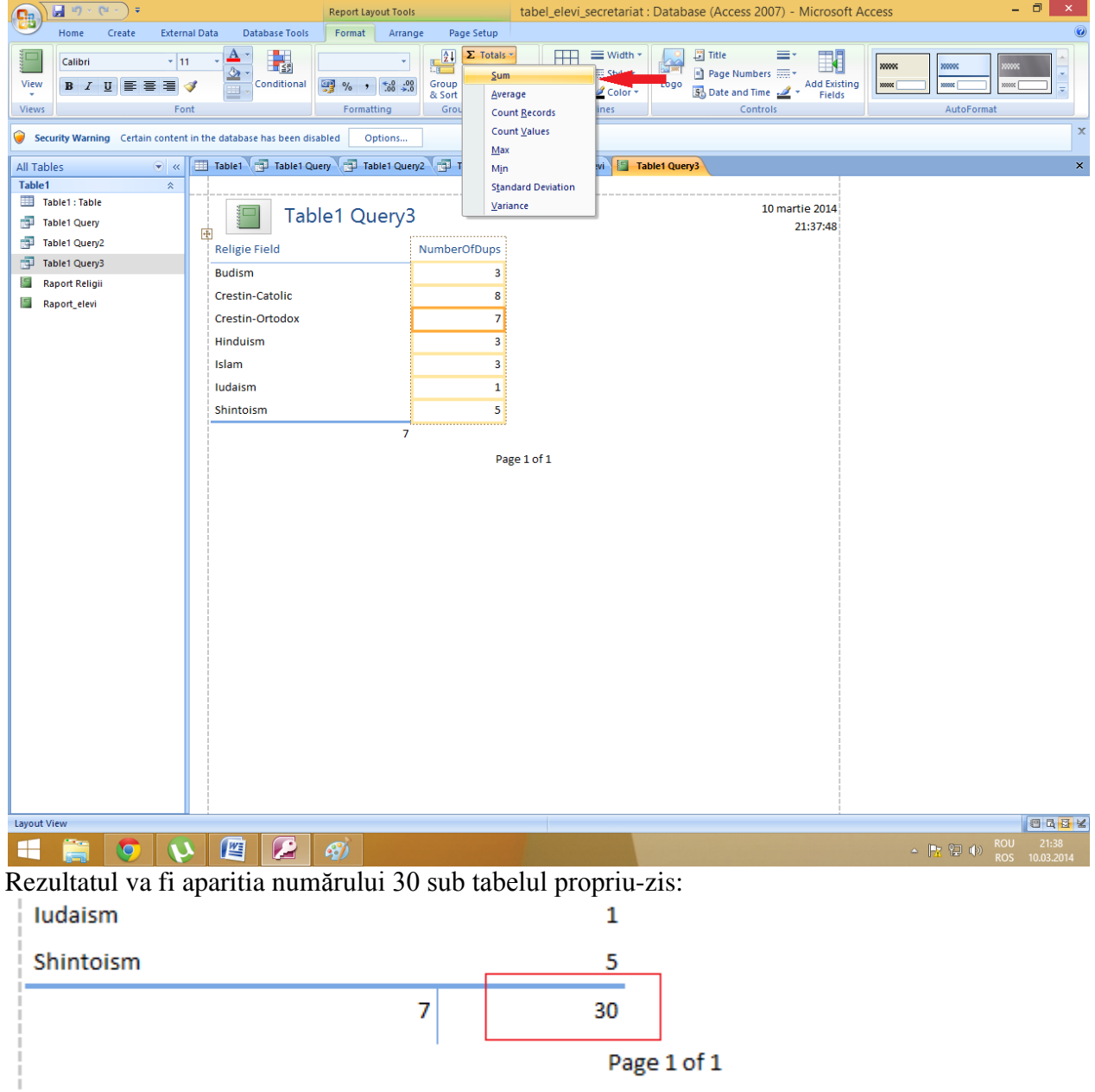

Acum datele sunt pregătite, așa că vom migra catre modul "Design View" și vom alege, mai întâi suprafaţa pe care acesta se va întinde. Sigur, un click pe butonul

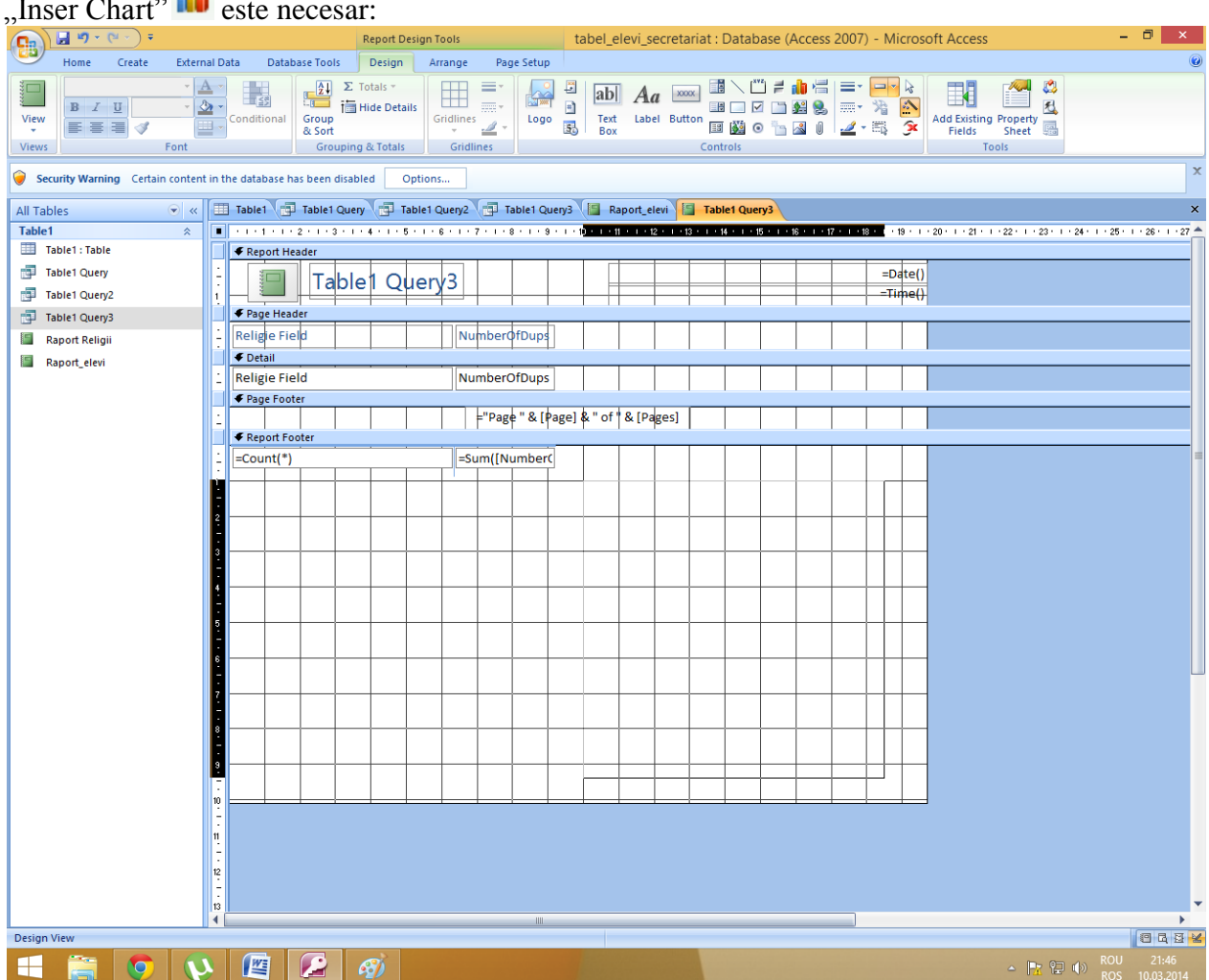

 $I_{\text{max}}$  Chart<sup>2</sup>,  $\mathbf{a}^{\parallel}$ 

Urmează selectarea sursei de date( în cazul nostru interogarea cu numărul 3):

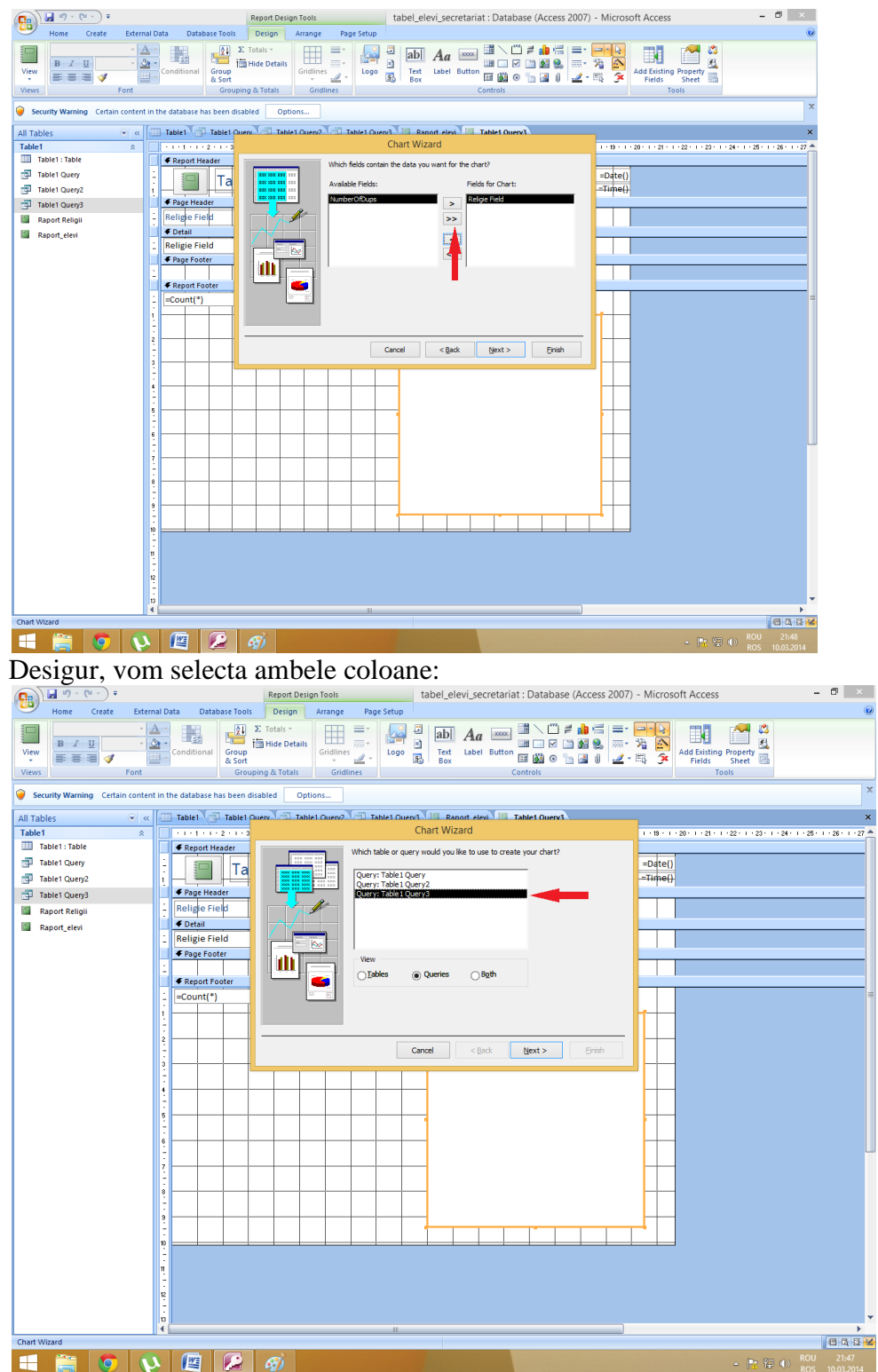

Se va selecta "Pie chart" și se va efectua comanda "Next", până la apariția acestei

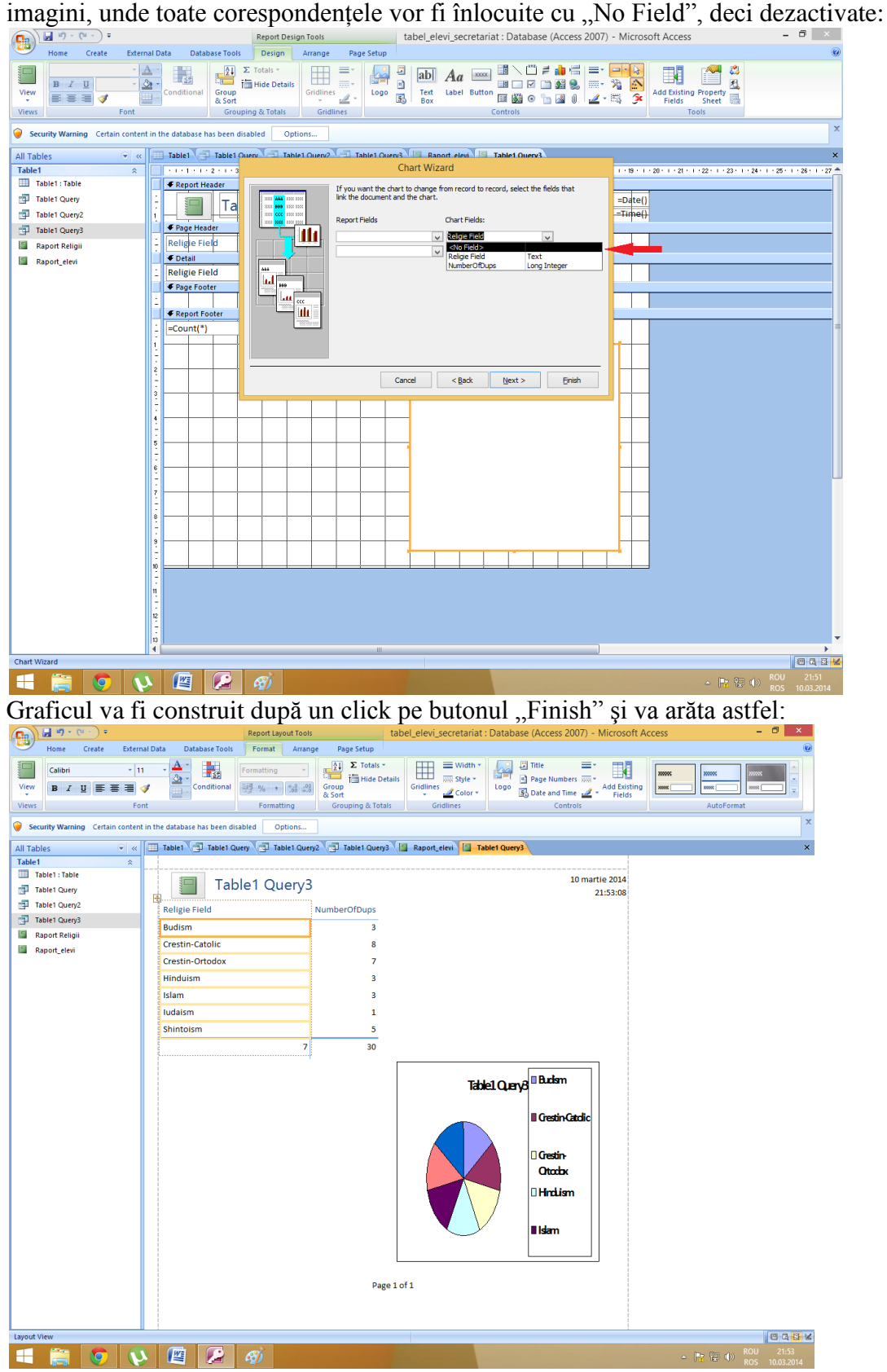

Dacă vrem să fim scrupuloși, vom alege și o emblemă, de pe butonul "Logo", și vom salva ulterior.

Dragă cititorule, iată ca ai făcut, tiptil, primii paşi prin microsoft access. Te avertizăm că descoperirea lui de-abia acum începe şi îţi urăm spor la lucru!

> Autorii: Cezara Bosînceanu Ioan Elian Cazacu-Davidescu Miruna Cozma Radu-Ştefan Ştirbu